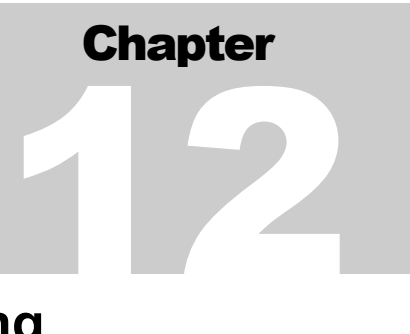

# **Chapter 12: Using the IDIS Reporting Capabilities**

The pdf version of this document was produced using Adobe 4.0 software. To open and print it properly, you must have the Adobe 4.0 (or newer) Reader installed on your computer. This is a free download. To obtain it, go to: <http://www.hud.gov/assist/acrobat.cfm>

> Chapter last updated: February 28, 2003 Content revised for IDIS Version 7.1 (February 28, 2003)

# **12.1 What's in This Chapter**

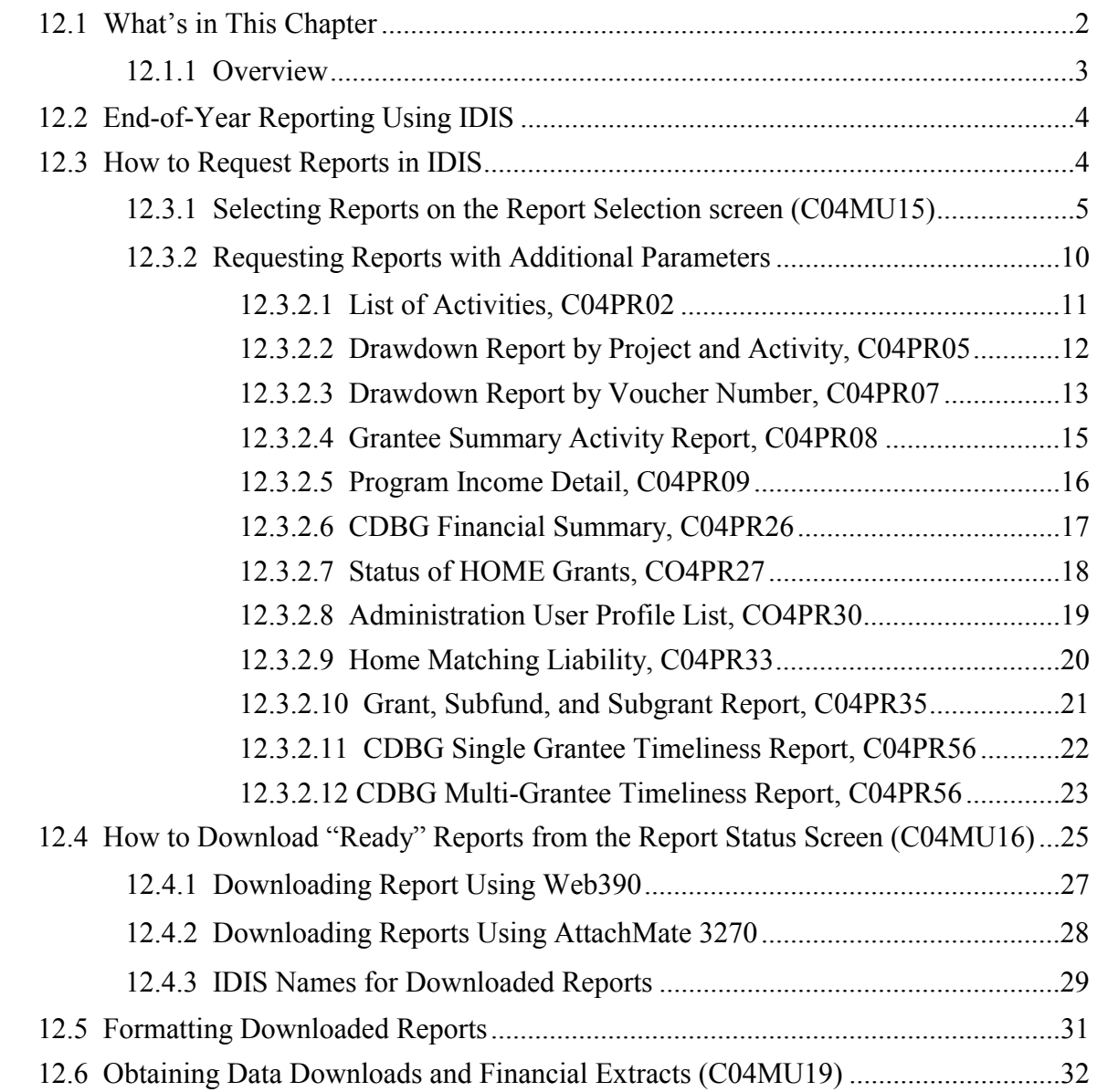

## <span id="page-2-0"></span>**12.1.1 Overview**

This chapter explains how to run reports and data extracts in IDIS, and how to download them to your PC for viewing or printing. (The reports cannot be viewed or printed from within IDIS.)

Examples of each report can be found in Appendix E, [http://www.hud.gov/offices/cpd/systems/idis/pdf/refmanual/ref\\_m](http://www.hud.gov/offices/cpd/systems/idis/library/refmanual/ref_man_e.pdf)an\_e.pdf

The reporting module of IDIS provides a comprehensive set of 31 predefined or *canned* reports.

Internal program and financial management reports:

- Generate transaction information
- Support day-to-day operations
- Provide performance information
- Promote effective grants management.

External reports:

- Facilitate compliance and oversight reporting to local authorities, Congress and other stakeholders, HUD, and other funding and oversight authorities
- Facilitate input for CPD's Grants Management System (GMS), and
- Provide a basis for comparing the effectiveness of HUD's formula grant programs.

The IDIS Report Menu contains options to run both canned reports (including financial extracts) and data downloads. Data downloads are raw strings of unformatted IDIS data that you can manipulate and format to meet your specialized reporting needs. Refer to Appendix D for the record layouts and field descriptions of the IDIS data tables available for financial extracts and data downloads,

[http://www.hud.gov/offices/cpd/systems/idis/pdf/refmanual/ref\\_m](http://www.hud.gov/offices/cpd/systems/idis/library/refmanual/ref_man_d.pdf)an\_d.pdf

# <span id="page-3-0"></span>**12.2 End-of-Year Reporting Using IDIS**

One of the most important functions of grantees is to prepare annual reports at the end of the program year. These reports show HUD, local officials, and the public what grantees have accomplished with CPD grants and other funding. The information in annual reports must be accurate, complete, and up-to-date; grantees should consult HUD Field Office staff in preparing their annual reports.

To establish a permanent and complete record in the IDIS system, grantees should carefully input all of the required program, project/activity, and financial information for their full set of projects and activities.

# **12.3 How to Request Reports in IDIS**

Users access IDIS in two ways:

- Web390 Internet access
- AttachMate Extra! (Field Office and HQ personnel only)

How users request reports on the IDIS Report Selection screen is the same regardless of the access method.

This section describes how to request reports. The following sections describe the different ways to download reports to your PC once the reports have run and are *Ready* in IDIS.

## <span id="page-4-0"></span>**12.3.1 Selecting Reports on the Report Selection screen (C04MU15)**

#### **SCREEN:** Report Selection screen (C04MU15)

PURPOSE: Use this screen to select report(s). The complete list takes four screens to display. Because of the way IDIS displays the available reports, your screens may display the reports in a different order than what you see in the examples.

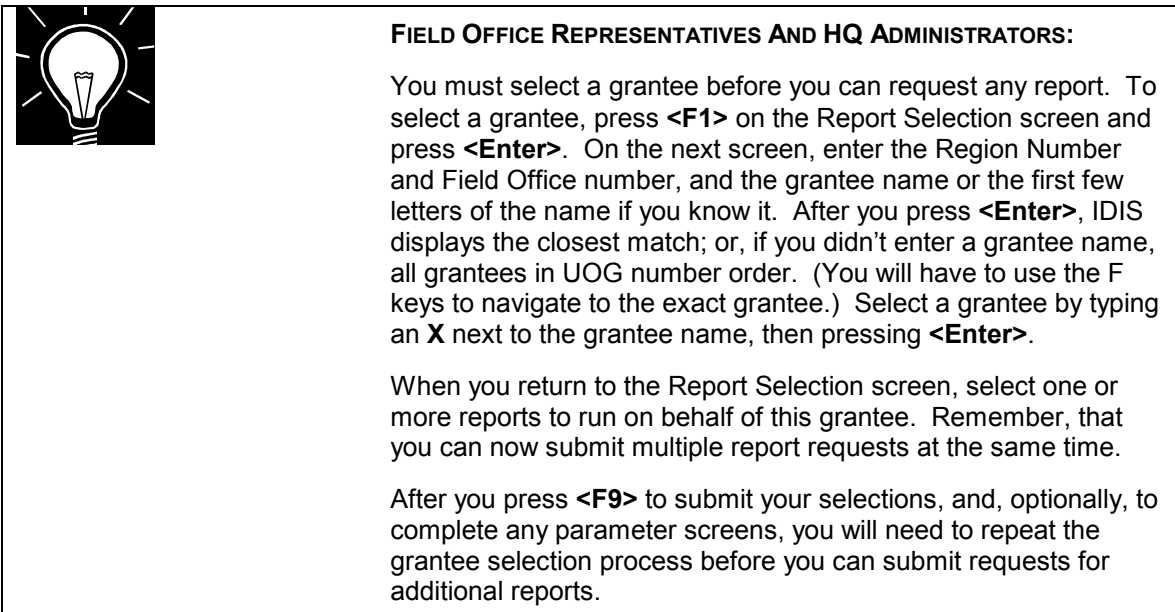

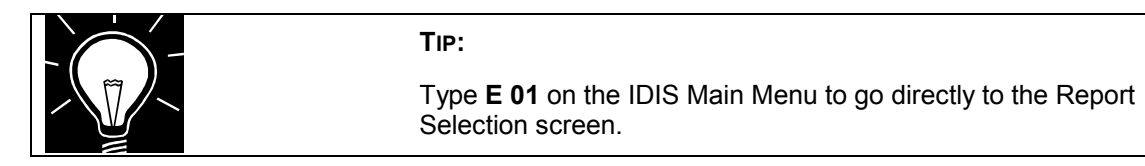

- **Selecting a Report:** <sup>1.</sup> On the IDIS Main Menu, select option **E** (Reports Menu) and press **<Enter>.**
	- 2. On the Reports Menu, type **01** for Report Selection and press **<Enter>**. You will see the Report Selection screen (C04MU15).
	- 3. On the first screen, type **X** next to each report you wish to download and **I** under the Priority category to indicate that the report is to run immediately.

 If the selection screen displays a green data entry area under the **Year** column, you must specify the program year for which you are requesting the report.

**Exception:** For the Status of HOME Activities report (C04PR22), leave the Year field blank to request a report for the current year, or enter **9999** to request a report for all years.

4. Press **<Enter>** to save your selections on the first screen.

 It takes four screens to display the entire list of reports. Press **<F18>** to display each of the next three screens where you can select additional reports.

5. Press **<F9>** to submit your report request.

 If any report you requested requires additional report criteria, you will see one or more additional Parameter screens. Examples of these additional screens and instructions for completing them are provided later in this chapter.

 If the report you requested does not require additional information, you will see the message **Reports Submitted** at the bottom of your screen.

 If you see the message **Report(s) Not Submitted**, you probably forgot to enter and save a required parameter or, if an HQ or Field Office user, you did not select a default grantee.

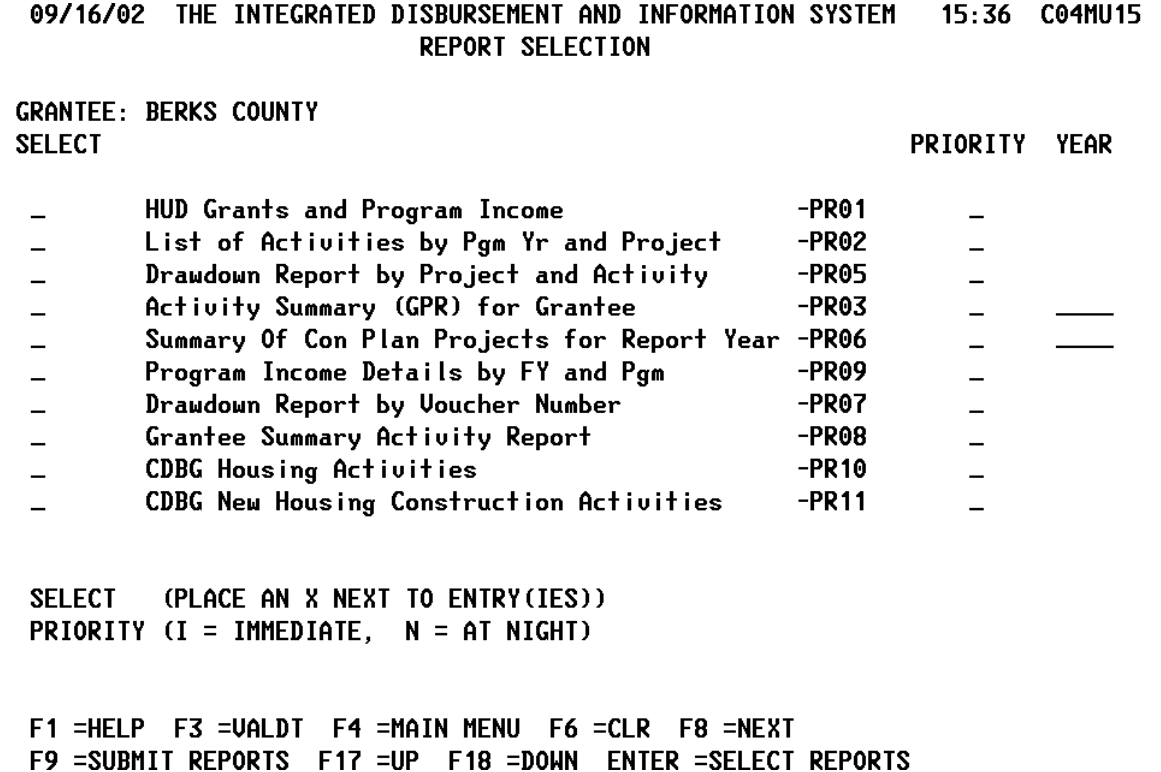

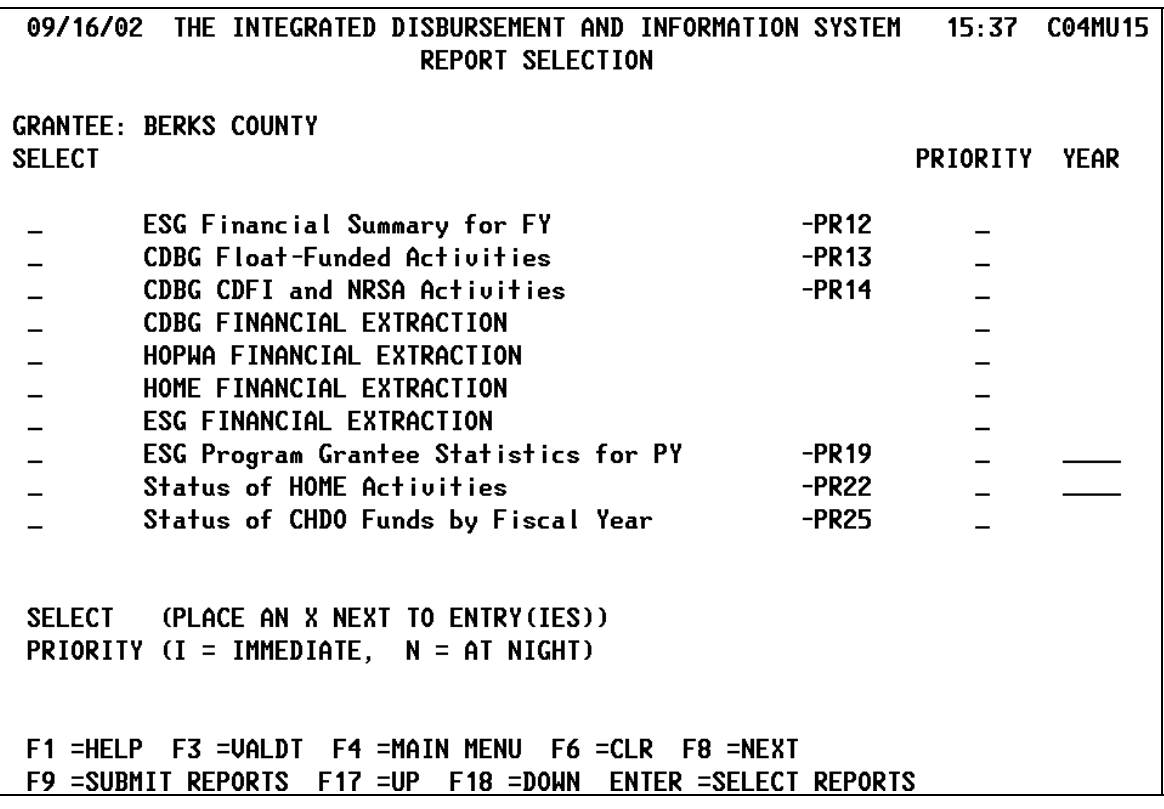

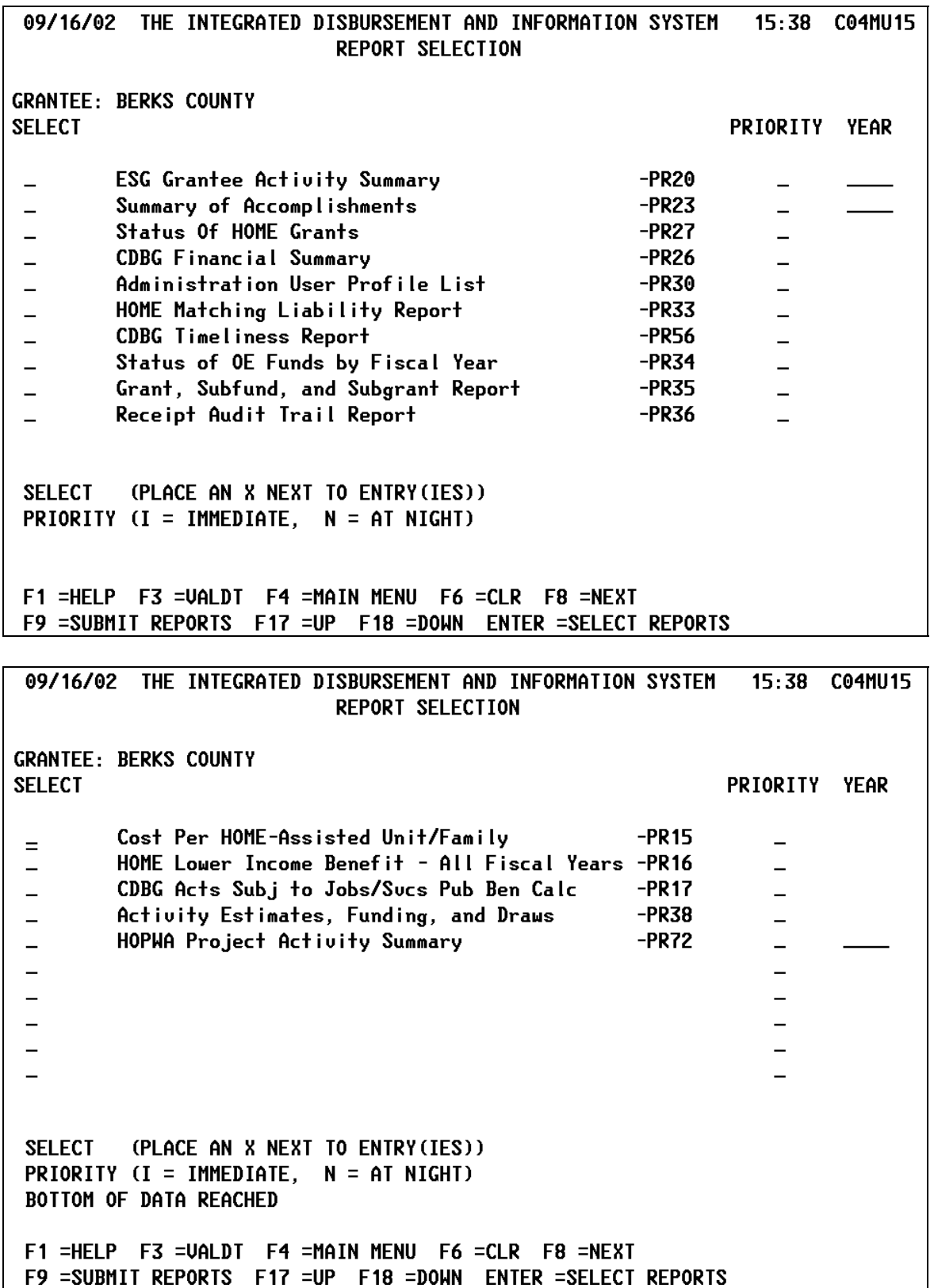

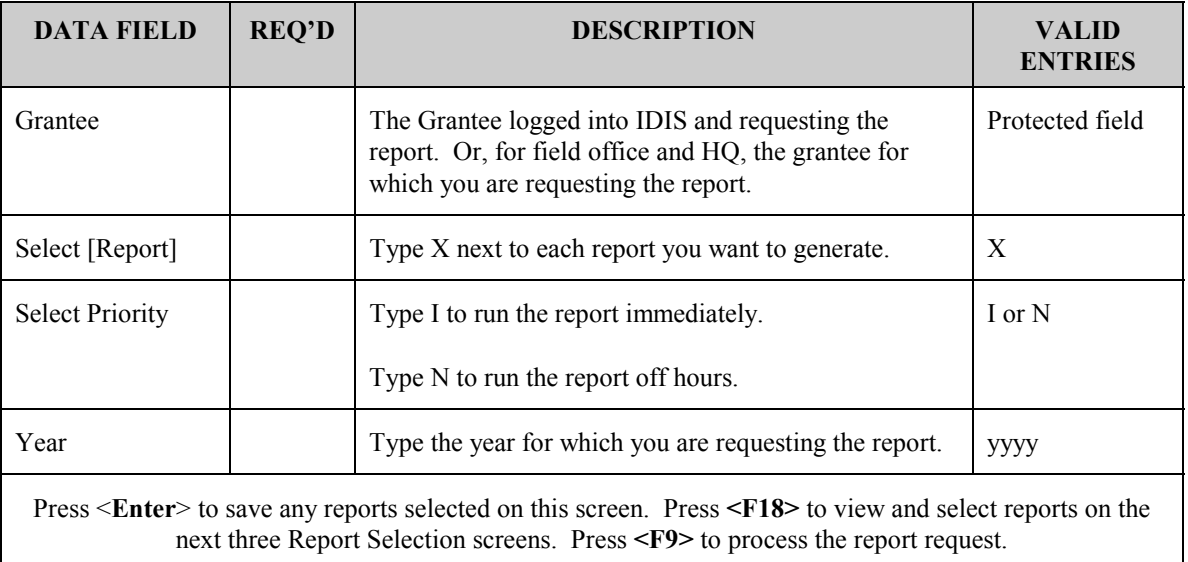

## <span id="page-9-0"></span>**12.3.2 Requesting Reports with Additional Parameters**

When you request any of the reports listed below, IDIS displays an additional screen where you can specify one or more run-time parameters:

- C04PR02 List of Activities
- C04PR05 Drawdown Report by Project and Activity
- C04PR07 Drawdown Report by Voucher Number
- C04PR08 Grantee Summary Activity
- C04PR09 Program Income Detail
- C04PR26 CDBG Financial Summary
- CO4PR27 Status of HOME Grants
- C04PR30 Administration User Profile List (when run by Field Office or HUD

HQ)

- C04PR33 HOME Matching Liability
- C04PR35 Grant, Subfund, and Subgrant
- C04PR56 CDBG Single Grantee Timeliness
- C04PR56 CDBG Multi-Grantee Timeliness

Details about the parameter screen for each report follow. In most cases, if you make no changes on the parameter screen, IDIS will run a default report that uses all applicable records in the IDIS database.

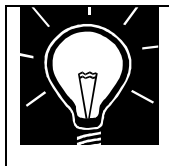

#### **NOTE:**

HUD Field Office users can modify the UOG Code and UOG Number on the parameter screens. HQ users can also modify the Region Office and Field Office fields.

## <span id="page-10-0"></span>**12.3.2.1 List of Activities, C04PR02**

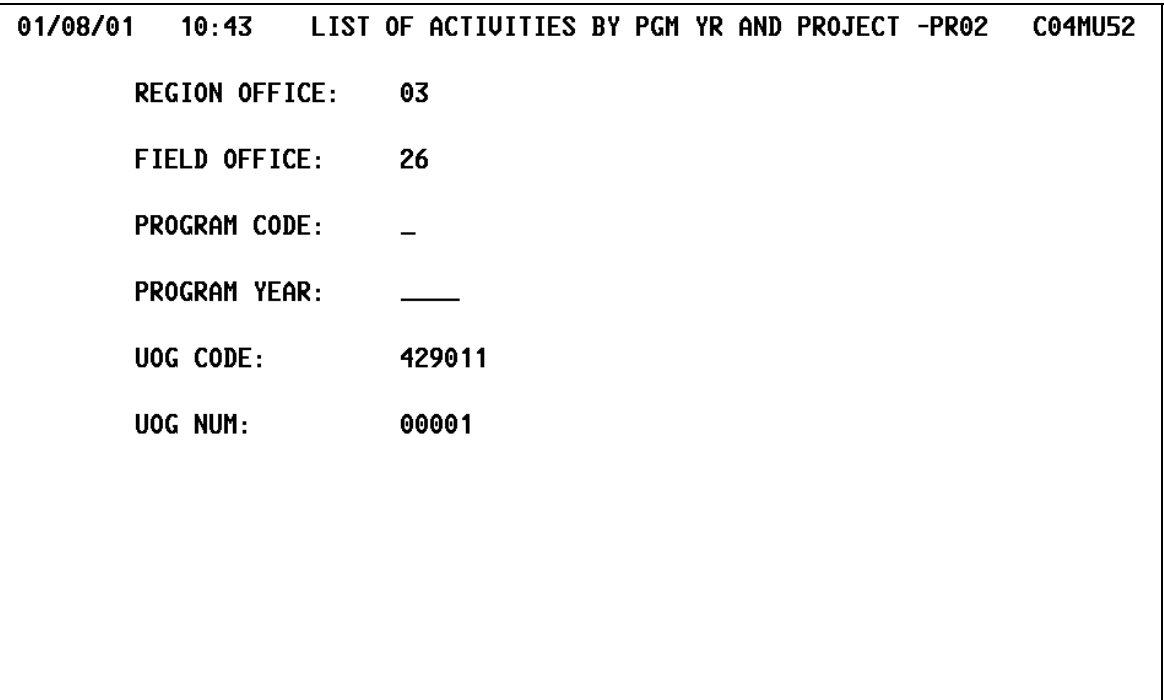

#### $F9 = SAVE$  $F3 = VALDI$   $F7 = PREU$

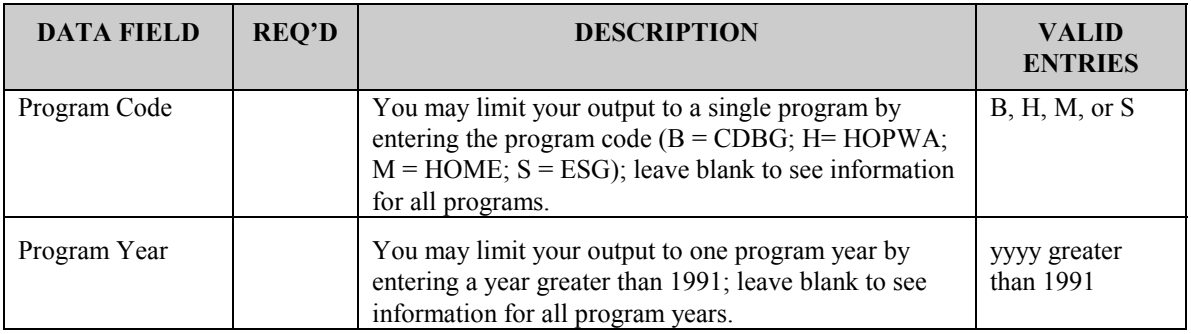

<span id="page-11-0"></span>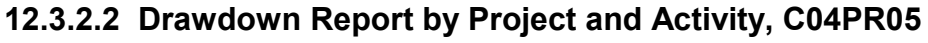

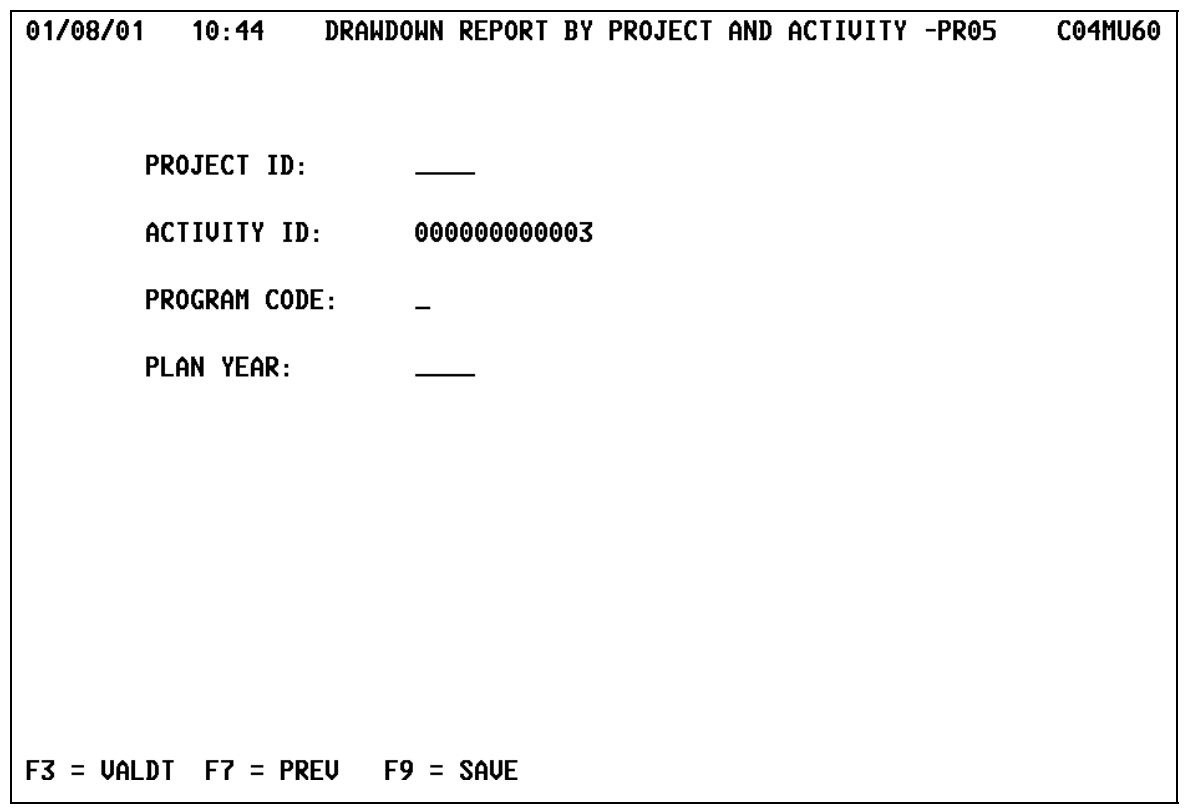

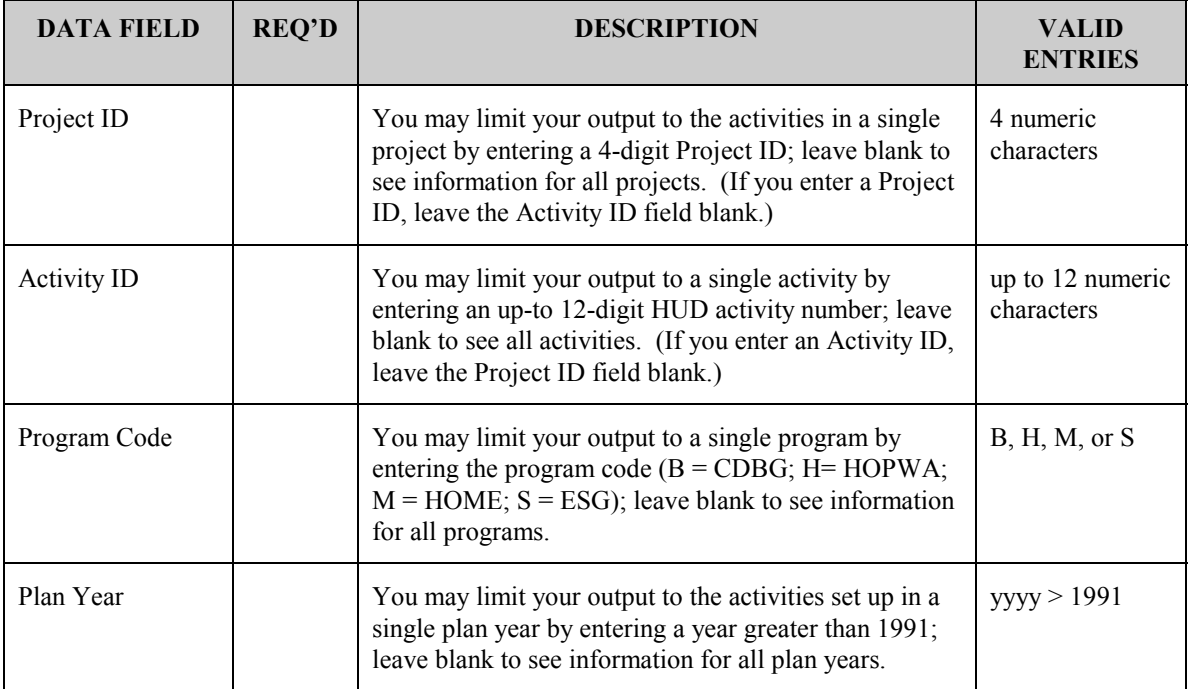

## <span id="page-12-0"></span>**12.3.2.3 Drawdown Report by Voucher Number, C04PR07**

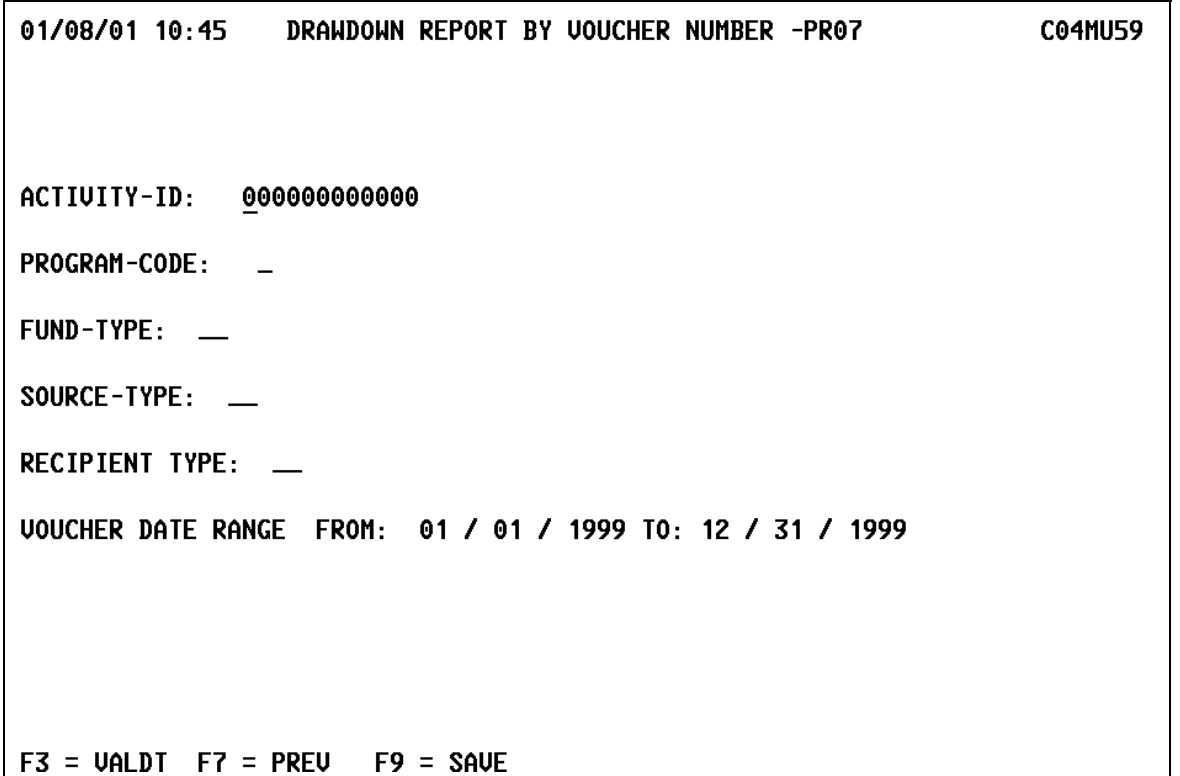

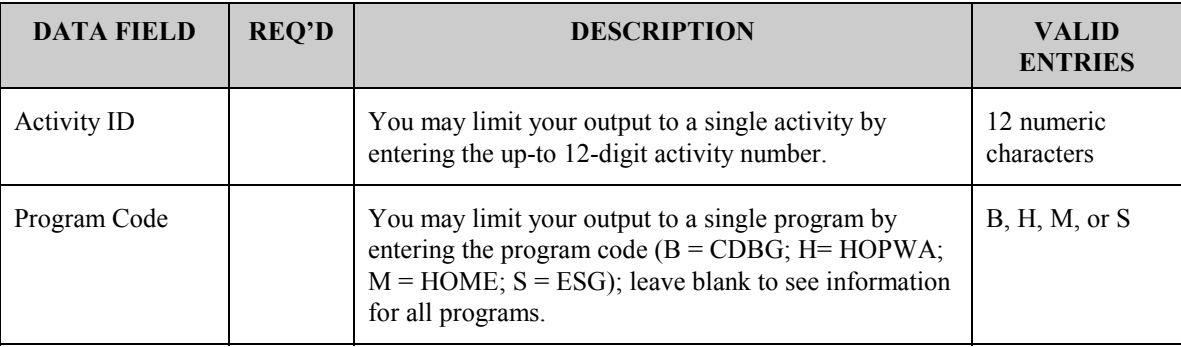

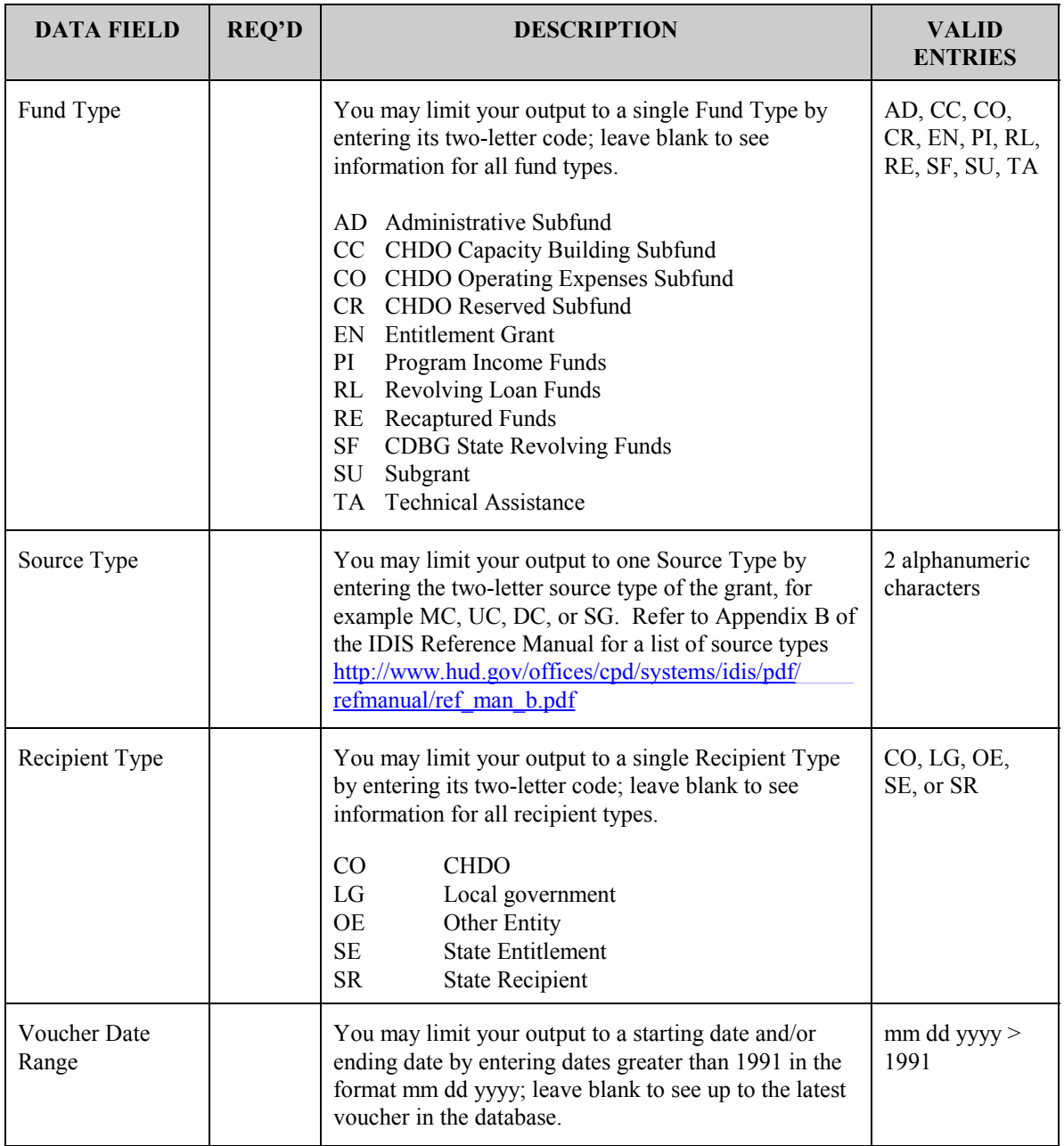

<span id="page-14-0"></span>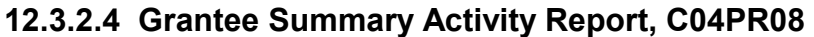

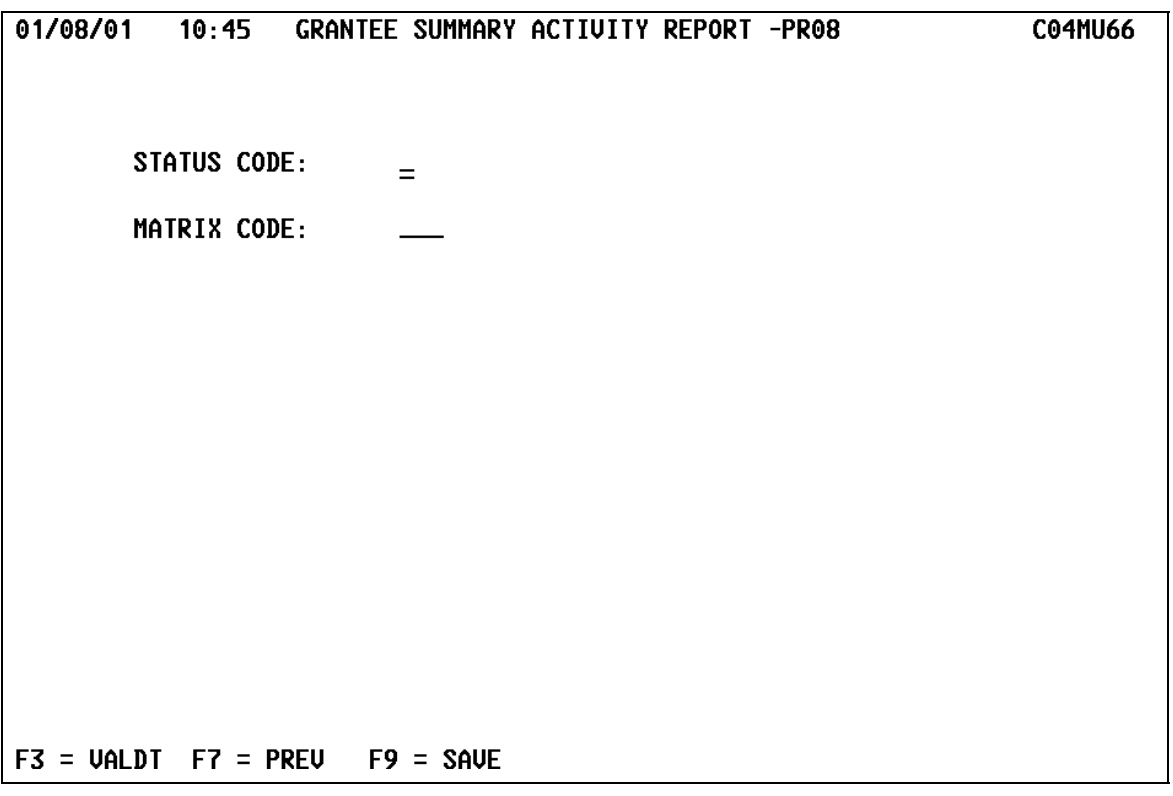

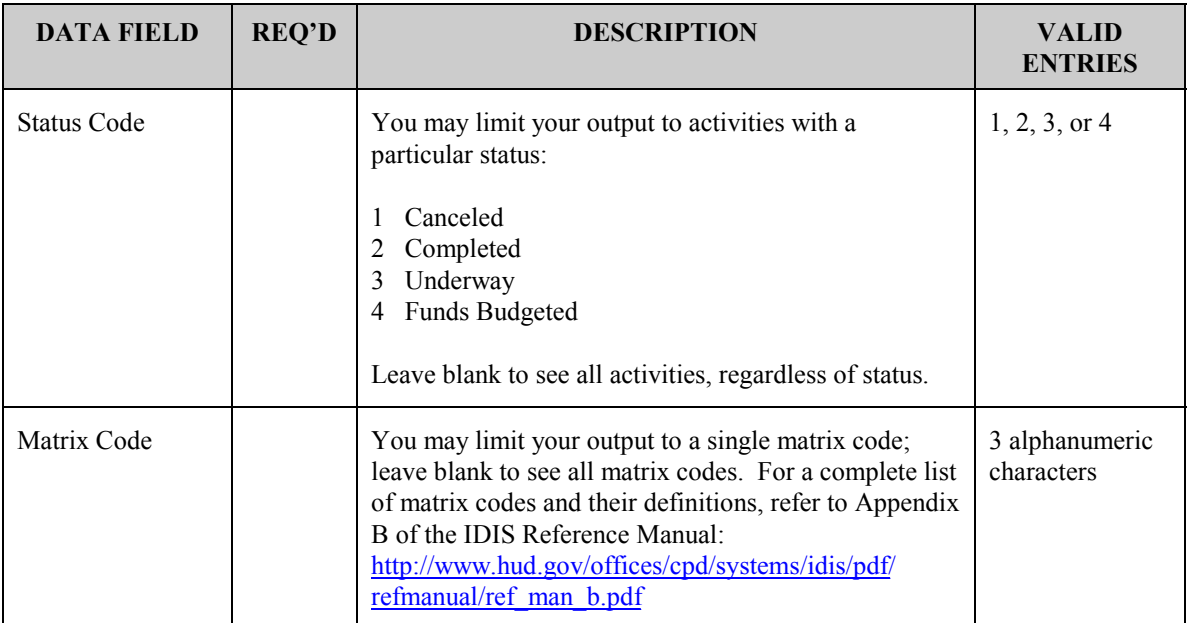

<span id="page-15-0"></span>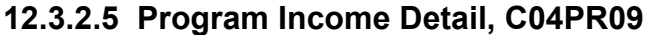

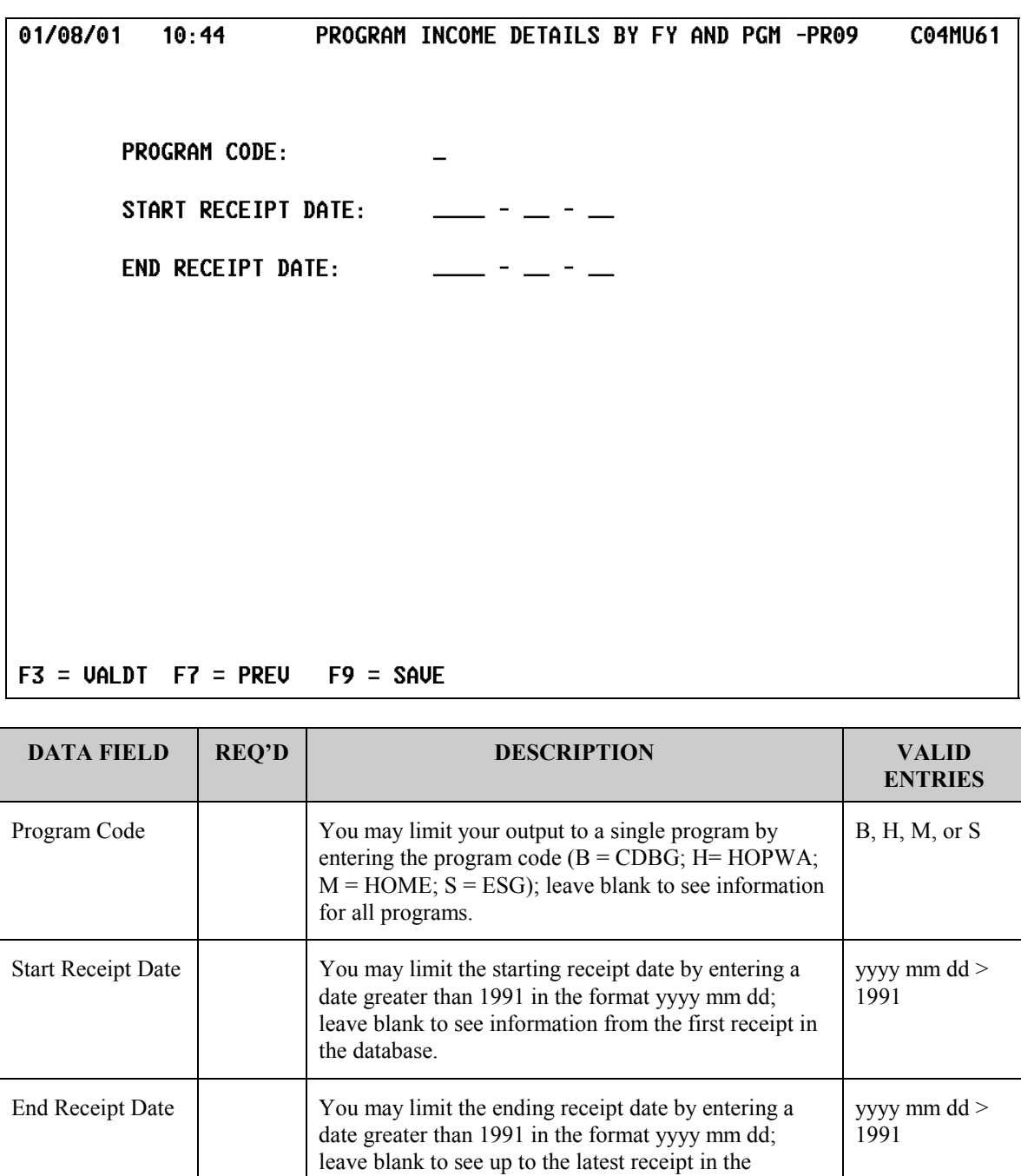

database.

|                                                                  |                      | <b>C04MU18</b>                                                                                                    |
|------------------------------------------------------------------|----------------------|----------------------------------------------------------------------------------------------------|
| LINE#<br><b>PROGRAM YEAR:</b><br>2000                            |                      |                                                                                                    |
|                                                                  | $+/-$                | ADJUSTMENTS                                                                                                    |
| 01. UNEXPENDED CDBG FUNDS AT END OF PREV REP PERIOD +            |                      | 100.00                                                                                                    |
| SURPLUS URBAN RENEWAL<br>03.                                     |                      | 50.00<br>$\begin{array}{l} \frac{1}{2} \left( \begin{array}{cc} 1 & 0 \\ 0 & 1 \end{array} \right) & \frac{1}{2} \left( \begin{array}{cc} 1 & 0 \\ 0 & 1 \end{array} \right) & \frac{1}{2} \left( \begin{array}{cc} 1 & 0 \\ 0 & 1 \end{array} \right) & \frac{1}{2} \left( \begin{array}{cc} 1 & 0 \\ 0 & 1 \end{array} \right) & \frac{1}{2} \left( \begin{array}{cc} 1 & 0 \\ 0 & 1 \end{array} \right) & \frac{1}{2} \left( \begin{array}{cc} 1 & 0 \\ 0 & 1$ |
| SECTION 108 GUARANTEED LOAN FUNDS<br>04.                         |                      | 75.00                                                                                                    |
| 07. ADJUSTMENT TO COMPUTE TOTAL AUATLABLE                        |                      | 125.00                                                                                                    |
| 10. ADJUSTMENT TO COMPUTE TOTAL AMOUNT SUBJECT TO +              |                      | 150.00                                                                                                    |
| LOW/MOD BENEFIT                                                  |                      |                                                                                                    |
| 14. ADJUSTMENT TO COMPUTE TOTAL EXPENDITURES                     |                      | 35.00                                                                                                    |
| 17. EXPENDED FOR LOW/MOD HOUSING IN SPECIAL AREAS +              |                      | 25.00                                                                                                    |
| 18. EXPENDED FOR LOW/MOD MULTI-UNIT HOUSING                      | $\ddot{\phantom{1}}$ | 25.00                                                                                                    |
| 20. ADJUSTMENT TO COMPUTE TOTAL LOW/MOD CREDIT                   |                      | 1000.00                                                                                                    |
| 23. PROGRAM YEARS(PY) COVERED IN CERTIFICATION<br><b>PY 1998</b> |                      | <b>PY 2000</b><br><b>PY 1999</b>                                                                                                    |
| CUMULATIVE NET EXP SUBJECT TO LOW/MOD BENEFIT CALC<br>24.        | ٠                    | 12345678.00                                                                                                    |
| CUMULATIVE EXPENDITURES BENEFITTING LOW/MODPERSONS<br>25. .      | ٠                    | 3600000.00                                                                                                    |
| 29. PS UNLIQUIDATED OBLIGATIONS AT END OF PREVIOUS PY            | $+$ $-$              | 54321.00                                                                                                    |
| 30.<br>ADJUSTMENT TO COMPUTE TOTAL PS OBLIGATIONS                | $\omega_{\rm{max}}$  | 101010.00                                                                                                    |
| ADJUSTMENT TO COMPUTE TOTAL SUBJECT TO PS CAP<br>34.             |                      | 500.00                                                                                                    |
| 39. PA UNLIQUIDATED OBLIGATIONS AT END OF PREUIOUS PY +          |                      | 4567123.00                                                                                                    |
| 40. ADJUSTMENT TO COMPUTE TOTAL PLNG ADMIN OBLIGATION            | $+$ 100 $-$          | 2121212.00                                                                                                    |
| 44. ADJUSTMENT TO COMPUTE TOTAL SUBJECT TO PA CAP                |                      | 1500.00                                                                                                    |
| <b>SAVED</b><br>DATA                                             |                      |                                                                                                    |
| $F3 = VALDI$ $F7 = PREU$ $F9 = SAUE$                             |                      |                                                                                                    |

<span id="page-16-0"></span>**12.3.2.6 CDBG Financial Summary, C04PR26** 

The Program Year and any adjustments displayed on this screen when you first see it during a session are the settings you used when you last ran the report. Depending on the circumstances, these settings may or may not be appropriate for this run. (For HQ and Field Office personnel, the settings will apply to the last grantee for which you ran the report.) We recommend that you do a print screen each time you run the report with adjustments so that you have an audit trail of prior runs.

The default report, without any adjustments, displays financial data as it is stored in the IDIS database. Grantees may need to provide information for this report from sources other than IDIS. For information on how and when to make adjustments for end-of-year reporting, refer to the web document,

[http://www.hud.gov/offices/cpd/systems/idis/pdf/explnfinsum.pdf](http://www.hud.gov/offices/cpd/systems/idis/library/explnfinsum.pdf)

## <span id="page-17-0"></span>**12.3.2.7 Status of HOME Grants, CO4PR27**

Effective with Version 6.6, users may request either the Grantee Detail Report which includes data for the logged in grantee and all subrecipients and CHDOs (the "old" report); or they may request the new Grantee Summary Section Report which includes data only for the logged in grantee. (To request a summary report for a particular CHDO or subrecipient, the activity owner should log in to IDIS as the CHDO or subrecipient.)

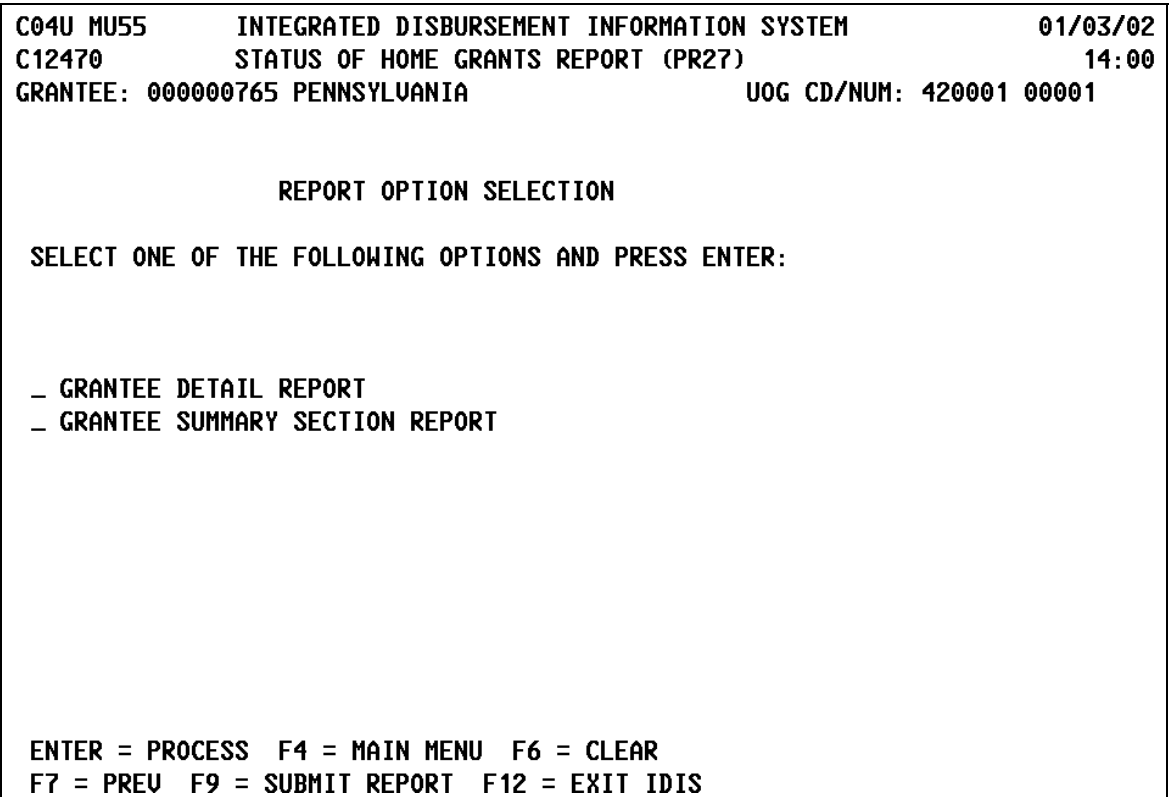

## <span id="page-18-0"></span>**12.3.2.8 Administration User Profile List, CO4PR30**

When an HQ or Field Office user requests this report, they will see an additional parameter screen. HQ users will see a prompt to run the report for a specific Field Office and Region, for All Grantees in the Region and Field Office currently selected, or for one Grantee. Field Offices see prompts for All Grantees in the Region and Field Office currently selected or for one Grantee. Grantees do not see this parameter screen; they always receive a report for one grantee, themselves.

```
01/12/01
            11:09ADMINISTRATION USER PROFILE LIST -PR30
                                                                       C04MU51
REGION NUMBER: 09
                            FIELD OFFICE NUMBER: 39
GRANTEE ID: 000034476
   UOG.
            UOG.
   CODE
         NUMBER GRANTEE NAME
                                                        CITY
                                                                        STATE
          00001 SAN FRANCISCO
063228
                                                        SAN FRANCISCO
                                                                          CA.
FIELD OFFICE AND REGION _
                                   ALL GRANTEES _
                                                       ONE GRANTEE _
ENTER AN X TO SELECT ALL GRANTEES WITHIN THE FIELD OFFICE AND REGION
OR ENTER AN X TO SELECT ONE GRANTEE. OR ENTER AN X TO SELECT ALL GRANTEES
F7 = PREUENTER = PROCESS
```
### **The directions on the screen are somewhat confusing. Read these steps before proceeding:**

For HQ users, if you want to run this report for other than your default region and field office (shown on the top of the screen), type an "X" next to Field Office and Region, then press <Enter>. On the Grantee List for Office screen (CO4MF08), select the Region, Field Office, *and* a Grantee (even though you are not running a single grantee report). Press PF7 and the MU51 parameter screen is redisplayed with the new information you entered. If correct, press F7 to run the report *for all users in the same Field Office and Region as the selected grantee*.

Field Office users can request this report for All Grantees within their jurisdiction or for One Grantee. If One Grantee is selected, after you press <Enter>, the Grantee List for Office screen (CO4MF08) is displayed so you can select the One Grantee for which to run the report.

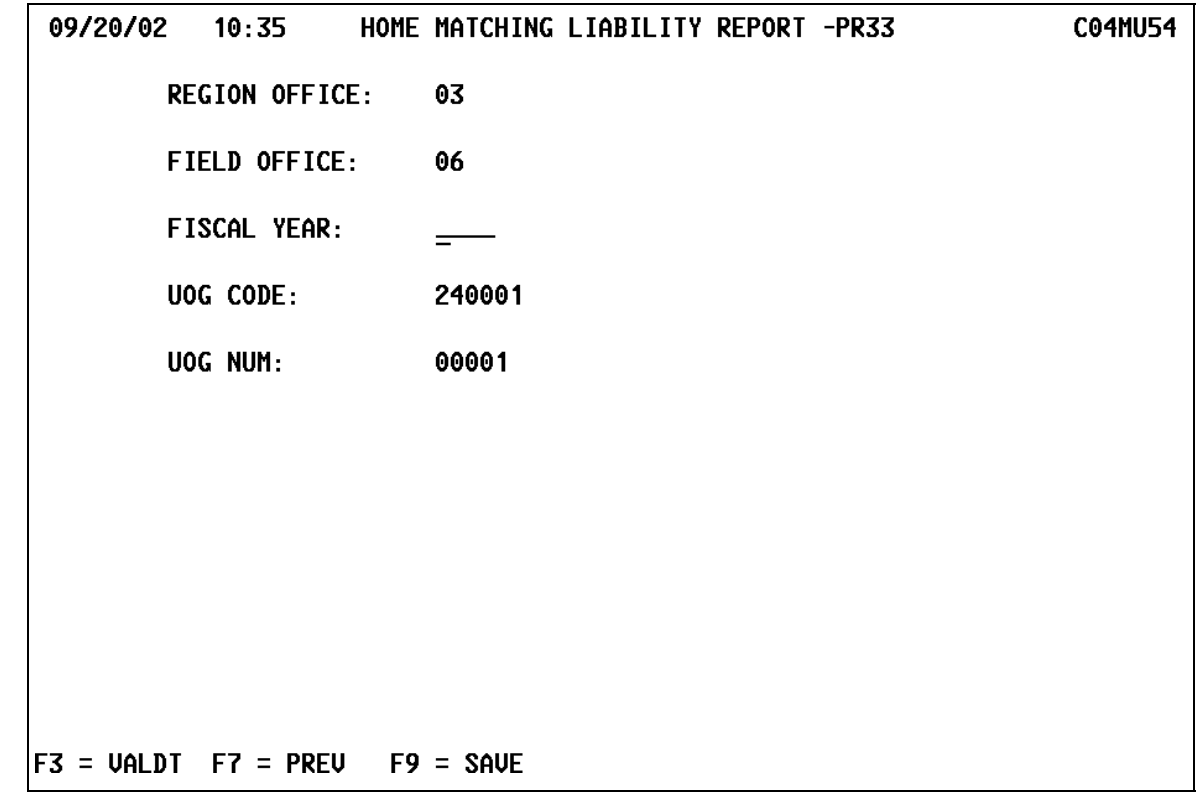

## <span id="page-19-0"></span>**12.3.2.9 Home Matching Liability, C04PR33**

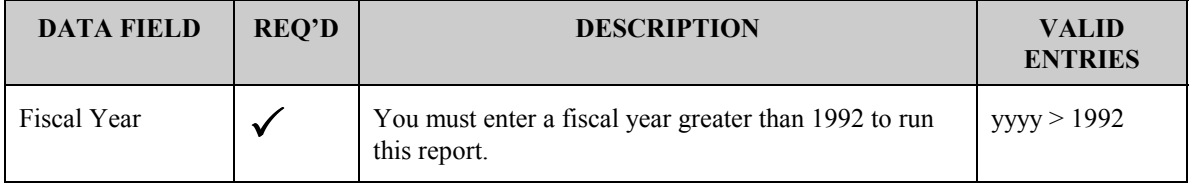

## <span id="page-20-0"></span>**12.3.2.10 Grant, Subfund, and Subgrant Report, C04PR35**

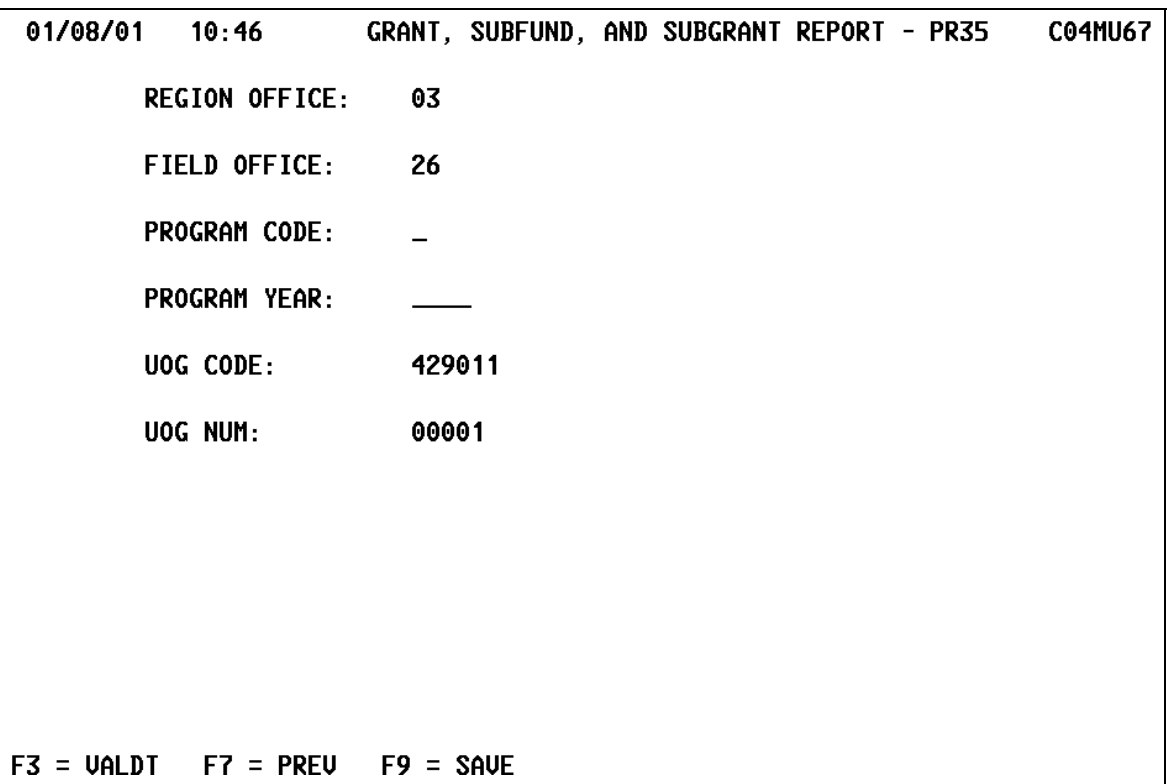

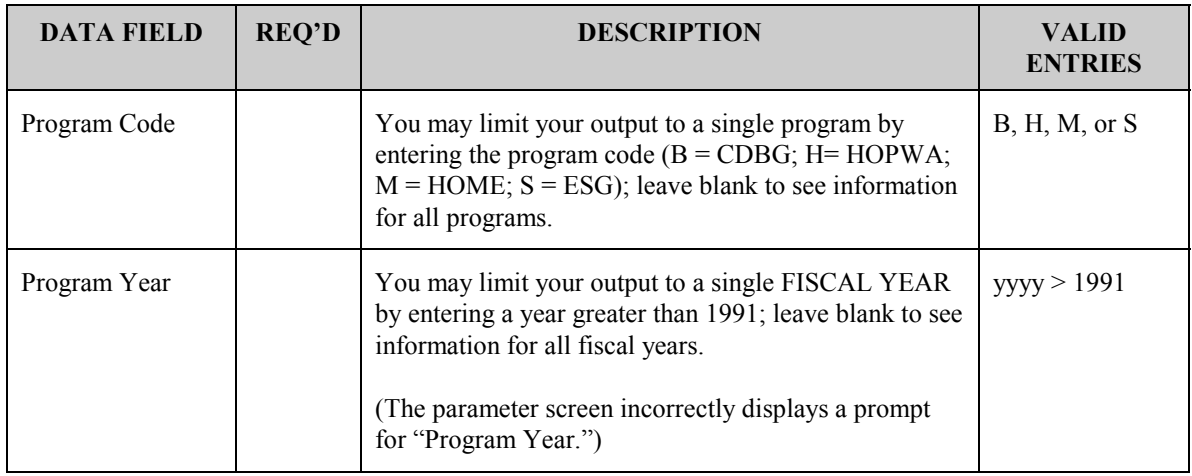

## <span id="page-21-0"></span>**12.3.2.11 CDBG Single Grantee Timeliness Report, C04PR56**

There are two very different versions of this report: one report is run by either grantees or HUD HQ/FO and displays current timeliness data for a single grantee; the other, run by HUD field office and HQ personnel, displays either current or historical timeliness data for multiple grantees within a field office, region or the entire country. This section describes the single grantee report, the next section describes the multi-grantee report.

Note: a grantee's Program Year is maintained by the Field Office Administrator on the "Program Year Start and End Dates" screen (CO4MU57). See section 15.14 of the **IDIS** [Reference Manual,](http://www.hud.gov/offices/cpd/systems/idis/library/refmanual/ref_man_15.pdf) Maintaining Period Dates.

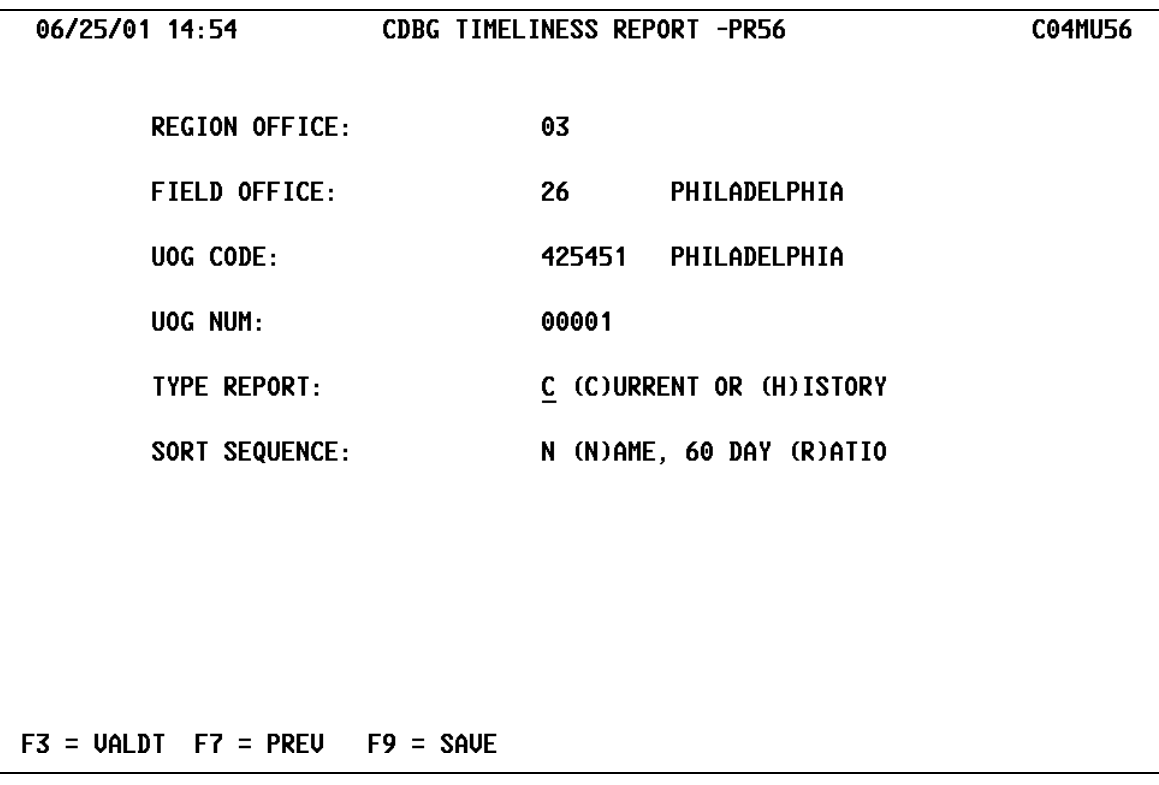

• The information on the Parameter screen is for display only. To run the report, press <F9>, and then press <F7>.

### <span id="page-22-0"></span>**12.3.2.12 CDBG Multi-Grantee Timeliness Report, C04PR56**

This section describes the multi-grantee timeliness report run by HUD headquarters and field offices; the prior section describes the single grantee timeliness report.

For HQ and field offices, from the Report Selection screen, you must press **<F1>** to select a Region, Field Office, and Grantee. Do this even if you want to run the report at the HQ or Region level. (You delete any extraneous input on the subsequent parameter screen.)

- To run the report for a Field Office, delete the UOG Code and UOG Number.
- To run the report for a Region, delete the Field Office, UOG Code and UOG Number.
- To run the report for all field offices (the entire country), delete the Region Office, Field Office, UOG Code, and UOG Number.

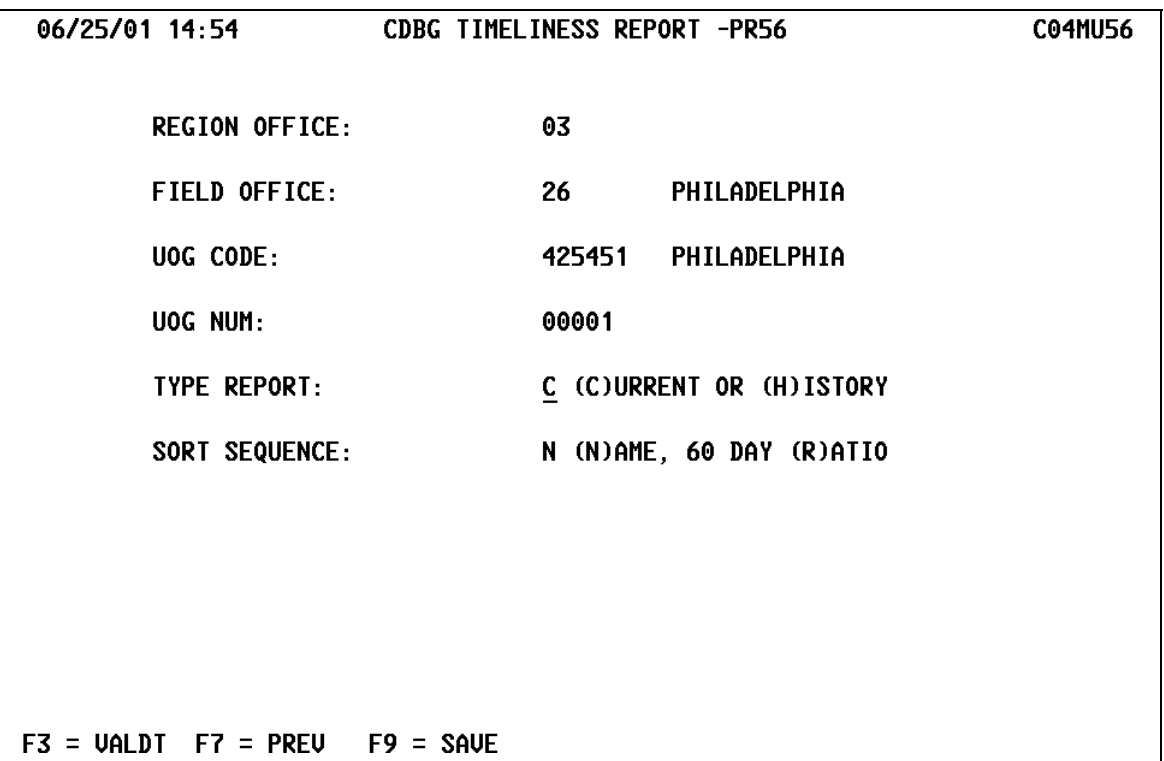

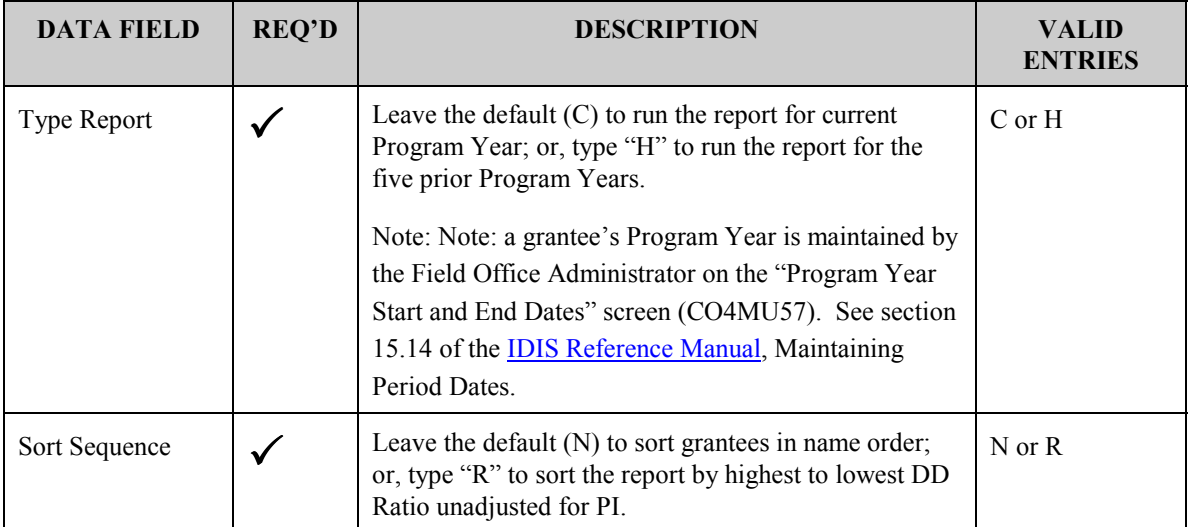

# <span id="page-24-0"></span>**12.4 How to Download "Ready" Reports from the Report Status Screen (C04MU16)**

#### **SCREEN:** Reports Status screen CO4MU16

PURPOSE: Use the Report Status screen to see if the status of a report you have requested is *Not Ready* (still processing) or *Ready* (complete) and to download *Ready* reports from the mainframe to the report server where they can be transferred to your PC.

You can get to the Report Status screen two ways:

- Select **Option 02** from the Report Menu
- Press **<F8>** from the Report Selection screen.

**How To Complete This Screen:**  1. Type **<D>** for download in the Activity column next to each report you want to download, then press **<Enter>** to initiate the report transmittal process. You can download up to 10 reports in one session (the number that will fit on one MU16 screen). If you need to download more than ten reports, download the first ten, transfer them to your PC (see the next two sections), then download the next ten, etc. If you access IDIS using Web390 or AttachMate 3270, you will have to perform an additional step before the report downloads to your PC. (See the directions that follow.)

> 2. If a submitted report does not complete properly and needs to be resubmitted, IDIS will display a status of "Rerun." Return to the Report Selection screen and request the report again.

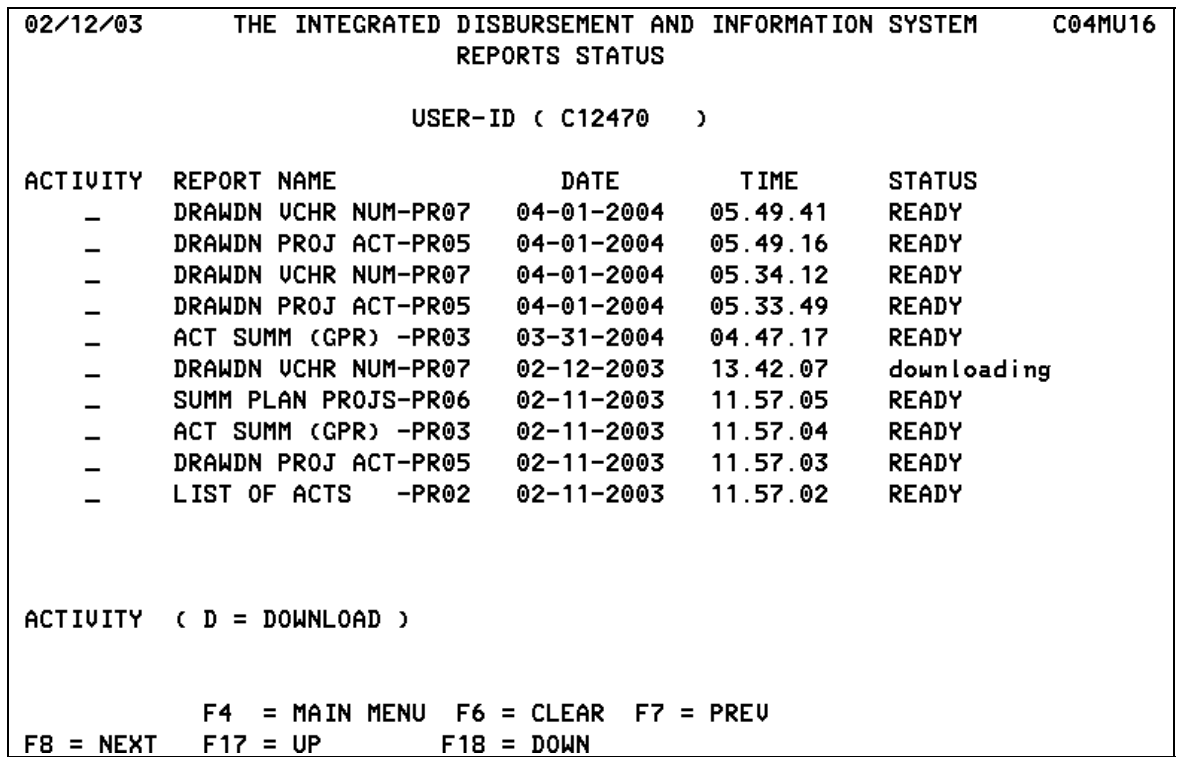

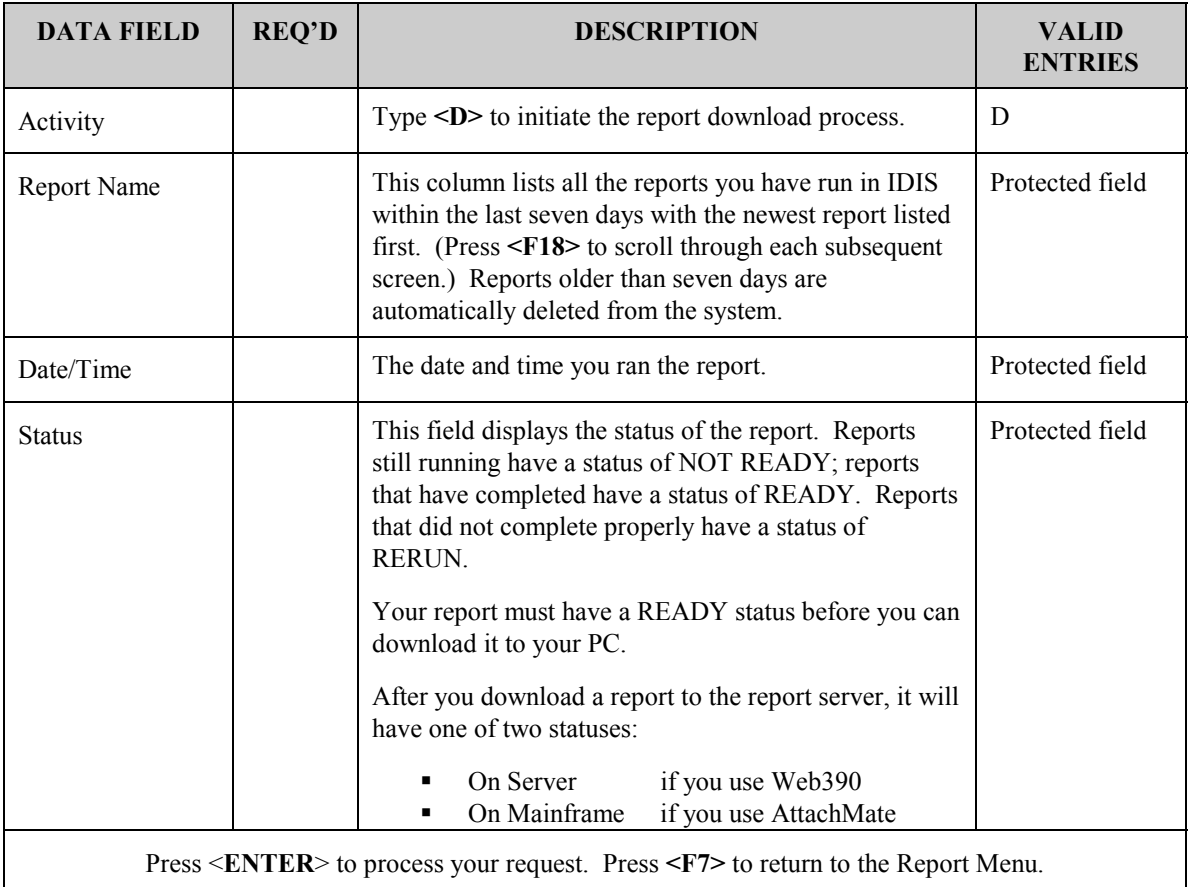

## <span id="page-26-0"></span>**12.4.1 Downloading Report Using Web390**

To be able to download reports using Web390 Internet access, your network administrator must allow incoming and outgoing FTP traffic on your network and must allow you access to a DOS prompt.

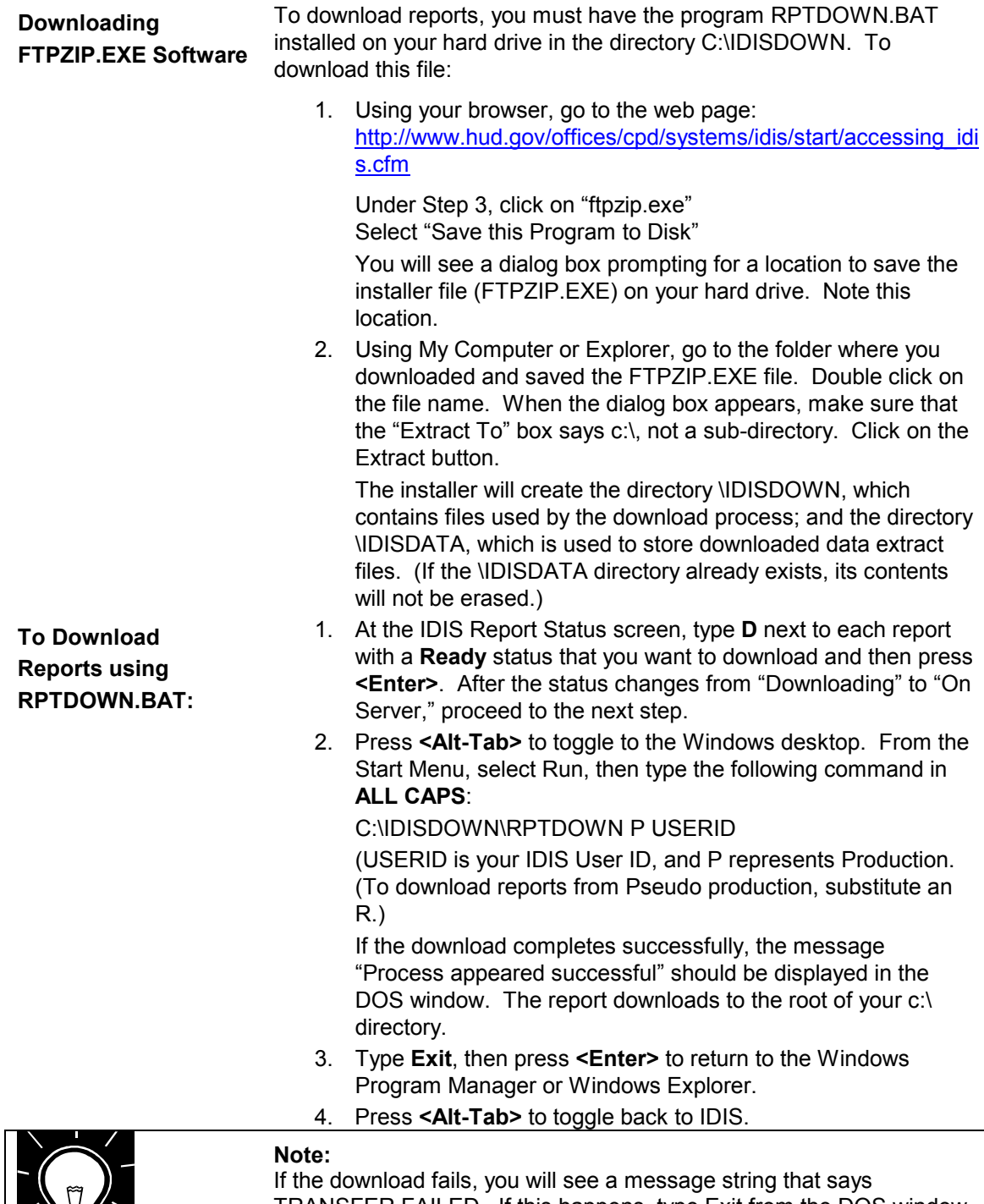

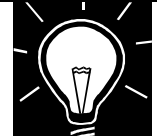

TRANSFER FAILED. If this happens, type Exit from the DOS window and try downloading your report again.

## <span id="page-27-0"></span>**12.4.2 Downloading Reports Using AttachMate 3270**

Many HQ and Field Office personnel access IDIS through the HUD Lan. These users use AttachMate 3270 to access IDIS.

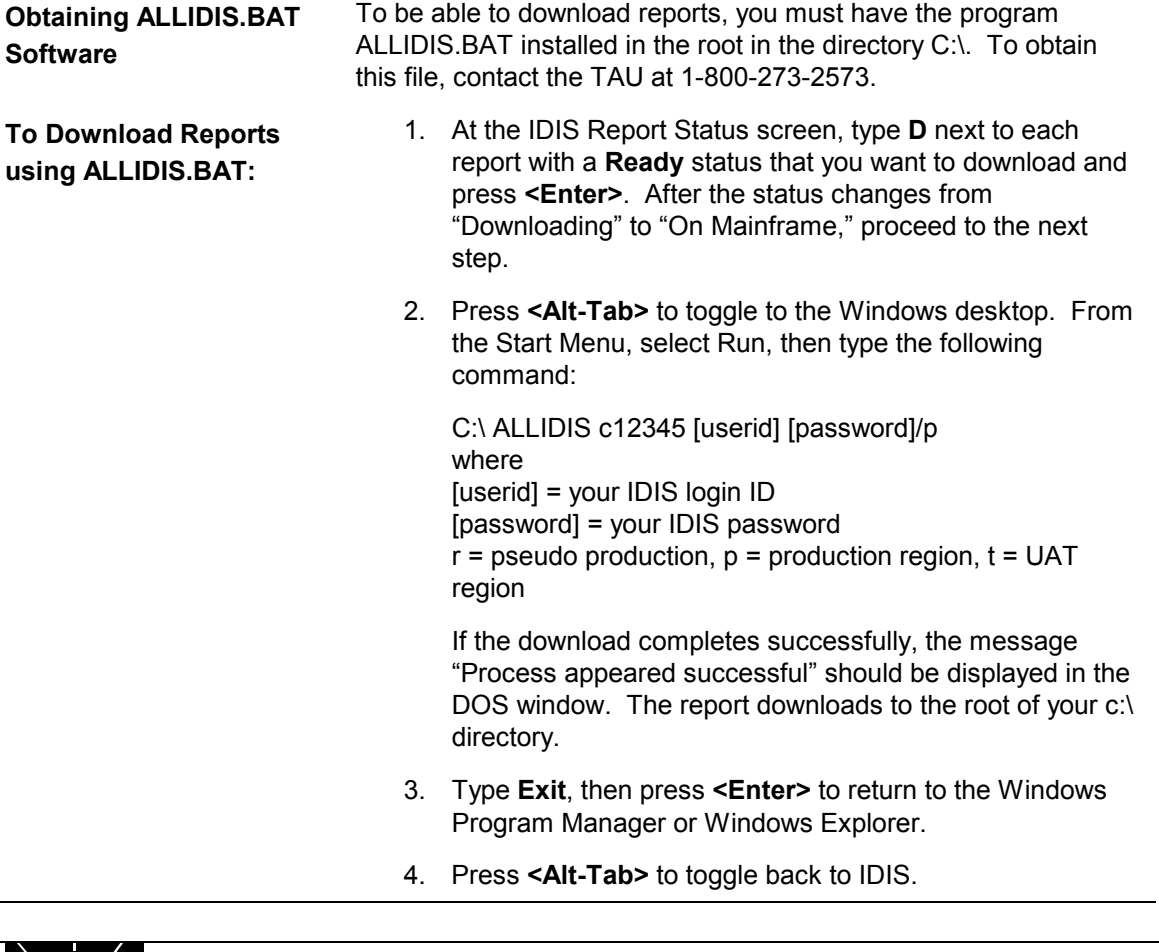

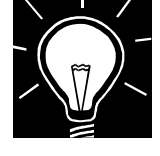

#### **NOTE:**

If the download fails, you will see a message string that says TRANSFER FAILED. If this happens, type Exit from the DOS window and try downloading your report again.

## <span id="page-28-0"></span>**12.4.3 IDIS Names for Downloaded Reports**

IDIS uses the following naming convention for downloaded reports. The download process automatically writes files to the root of your c:\ drive; you cannot change this. If a file with this name already exists in your c:\ root directory, IDIS will overwrite the existing file with the new file.

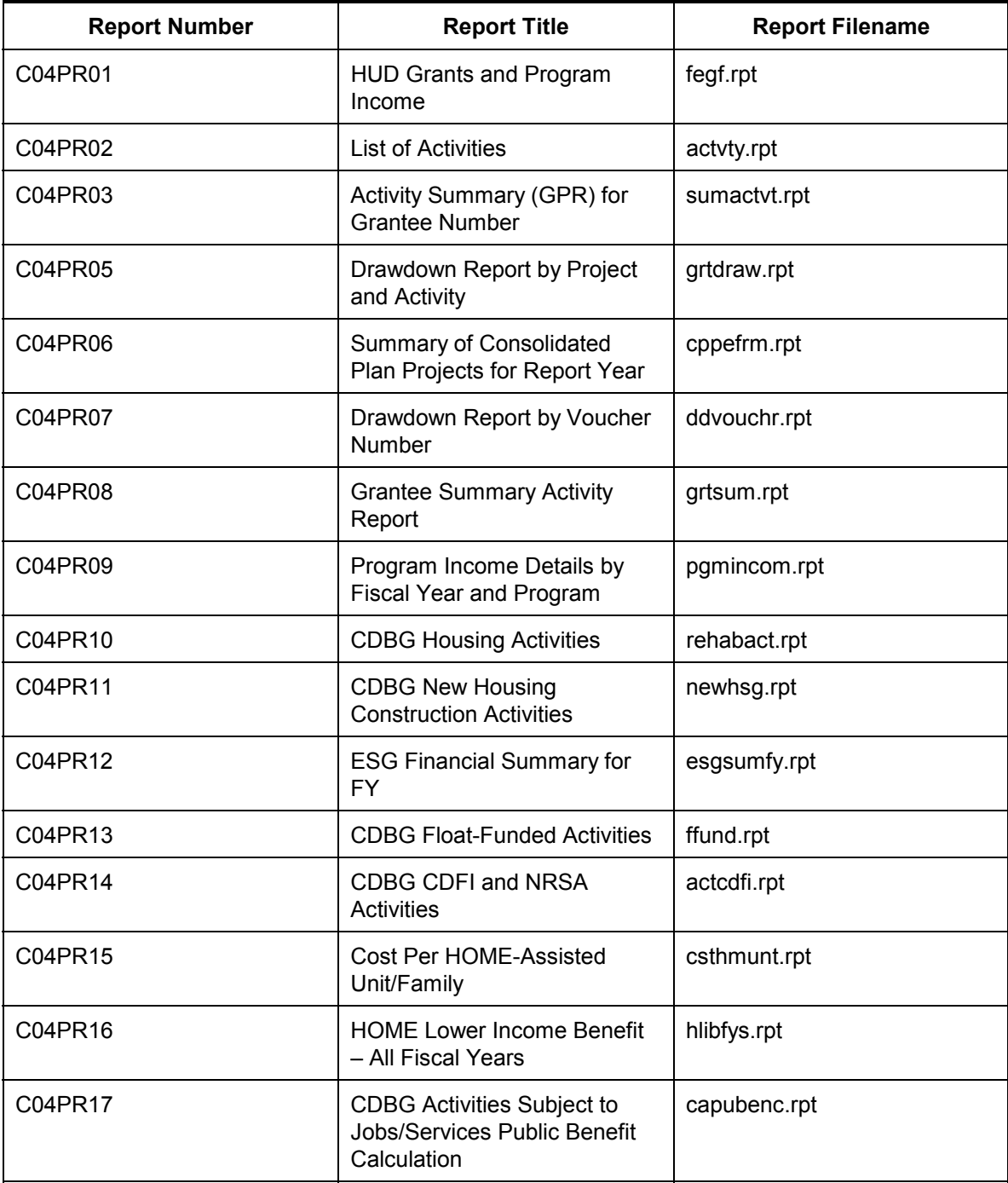

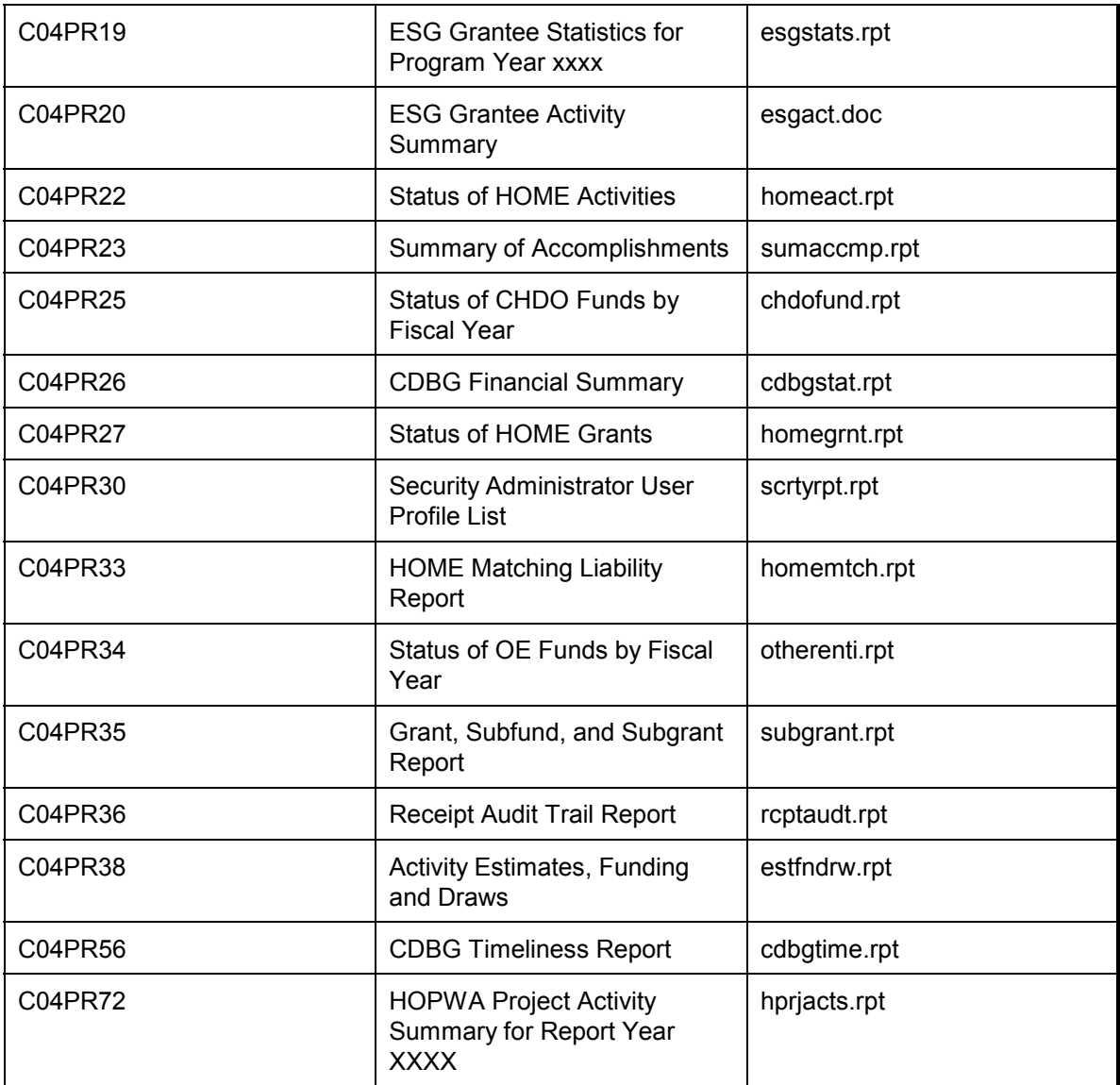

# <span id="page-30-0"></span>**12.5 Formatting Downloaded Reports**

How to Format a Report Before printing an IDIS report from Microsoft Word or WordPerfect, first follow these steps. If you don't, the mainframegenerated report line won't fit on a single line and headers will appear randomly throughout the report instead of at the top of each page. All IDIS reports are designed with a one inch top margin and one inch side margins. You may need to adjust the bottom margin (preset at 1") to get the proper number of lines to fit on a page.

- 1. Press **<Alt/Tab>** to toggle back to your Program Manager.
- 2. Locate the **\*.rpt** file on your hard drive.
- 3. Open WordPerfect or Microsoft Word and open the report as a file.
- 4. Select the whole report by pressing **<Ctrl/A**>.
- 5. Change the font style to **Courier New** and the font size to **8**.
- 6. Select **Landscape** orientation from your page setup screen.
- 7. Set the top and side margins at 1". If the default bottom margin of 1" is too large, try a smaller bottom margin, for example .8".

# <span id="page-31-0"></span>**12.6 Obtaining Data Downloads and Financial Extracts (C04MU19)**

IDIS data extracts and financial extracts download as ASCII files with records of unformatted program and financial data. You can use data extracts to create custom reports, statistical analyses, or grantee data. You can run data extracts immediately, or, if they contain a large amount of data, run them overnight. If you are a Field Office or HQ Administrator running an extract on behalf of a grantee, press **<F1>** to select the field office or grantee before selecting any extracts.

### **SCREEN: Data Download Selection screen C04MU19**

PURPOSE: Use this screen to select the type of data you want to extract. The Financial Extracts are selected on the second Report Selection screen, not with this option. Refer to Section 12.3 for help with selecting reports.

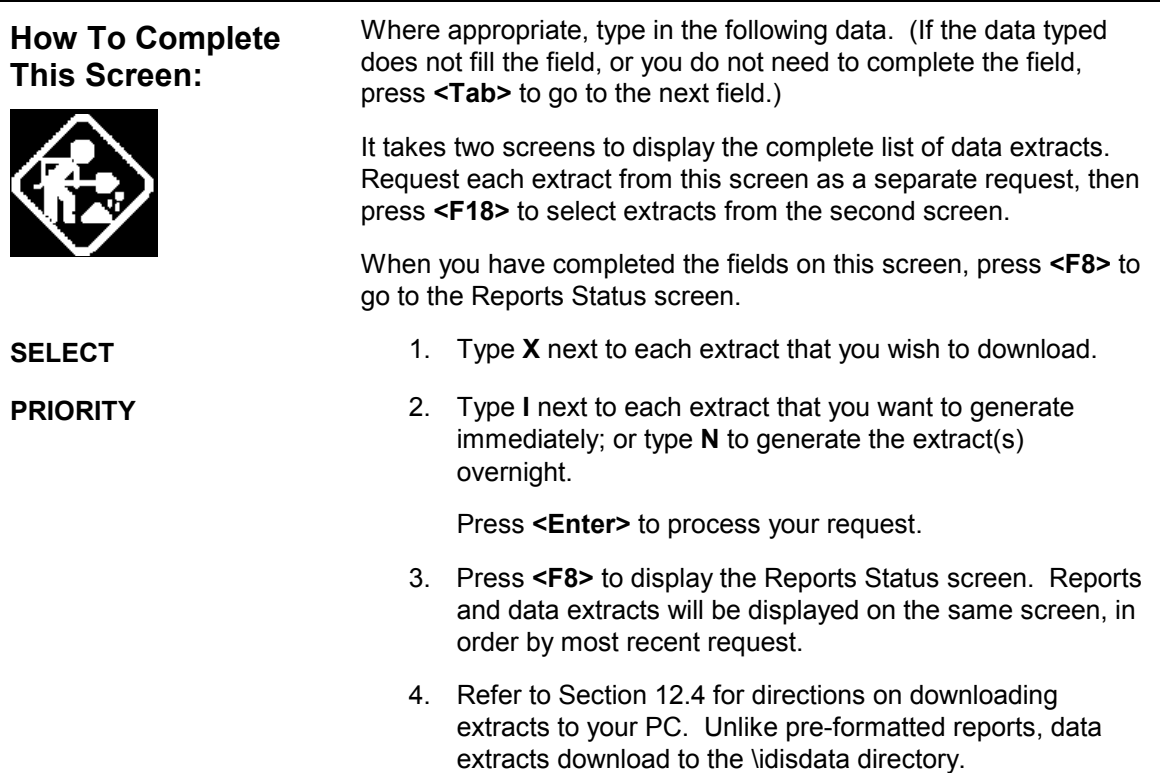

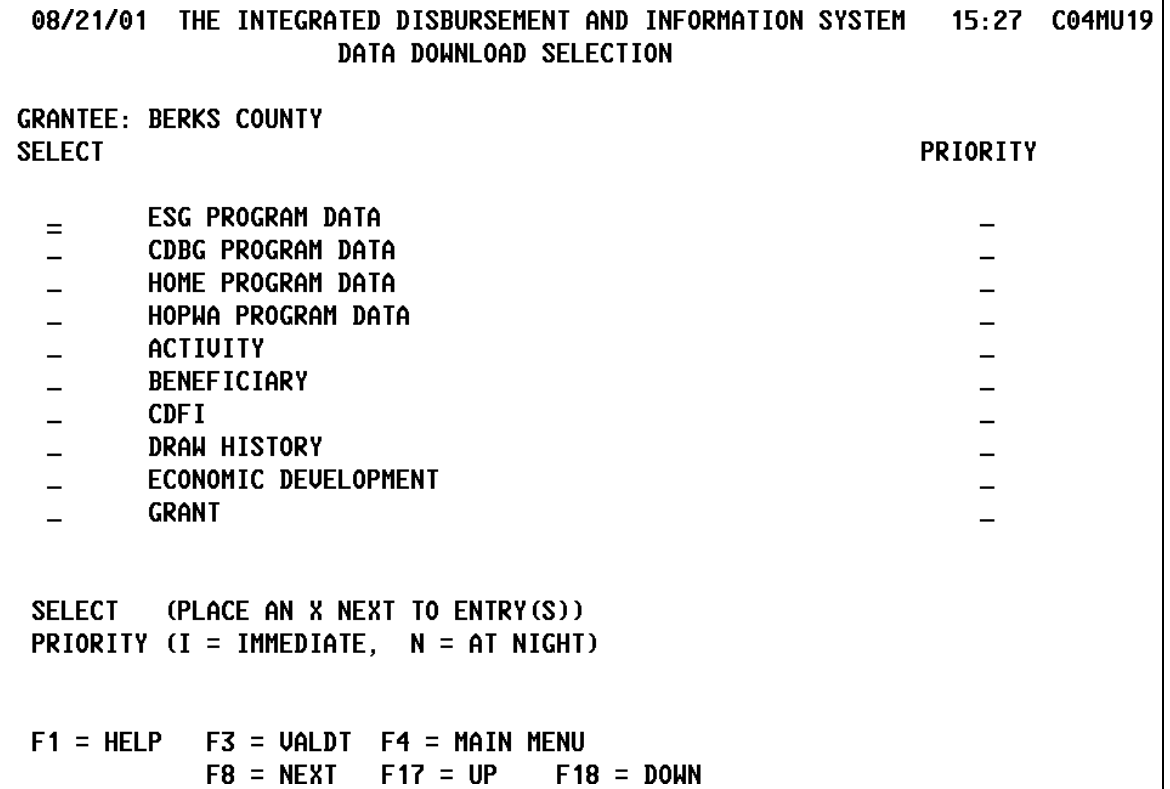

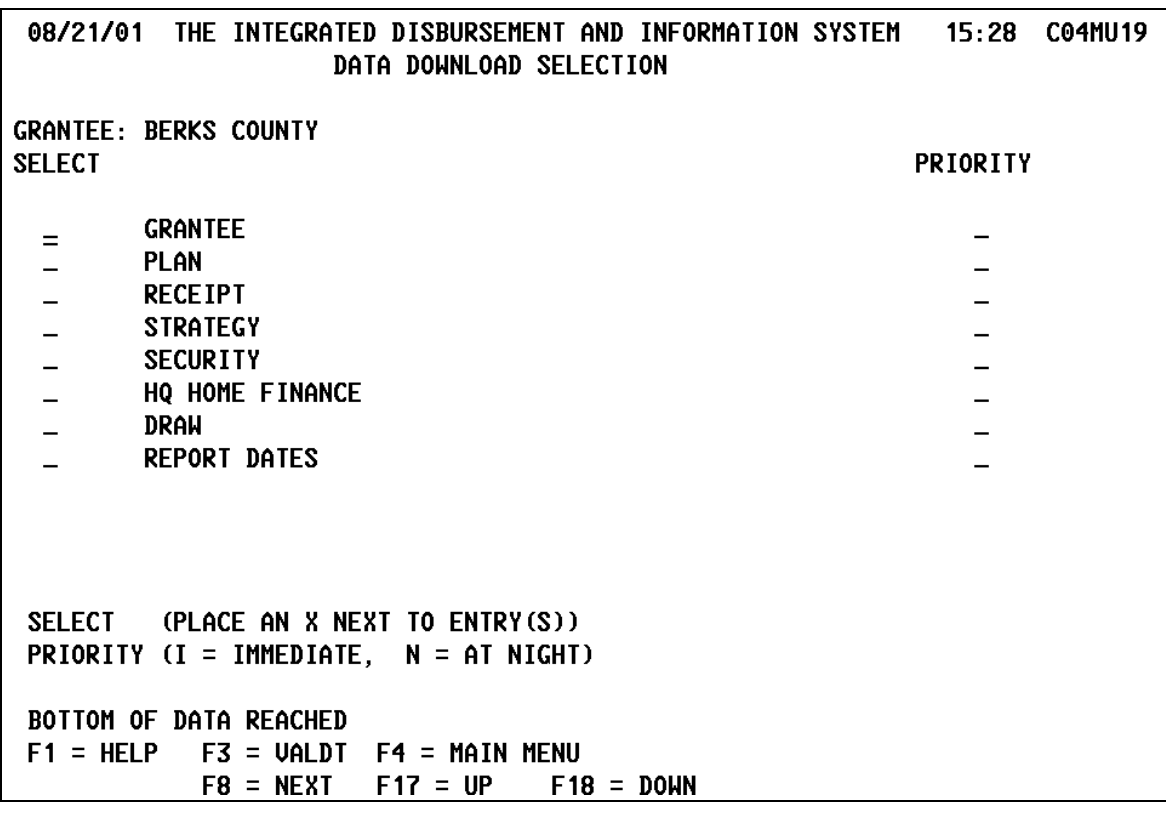

The financial extracts appear on the Report Selection screen not the Data Download Selection screen:

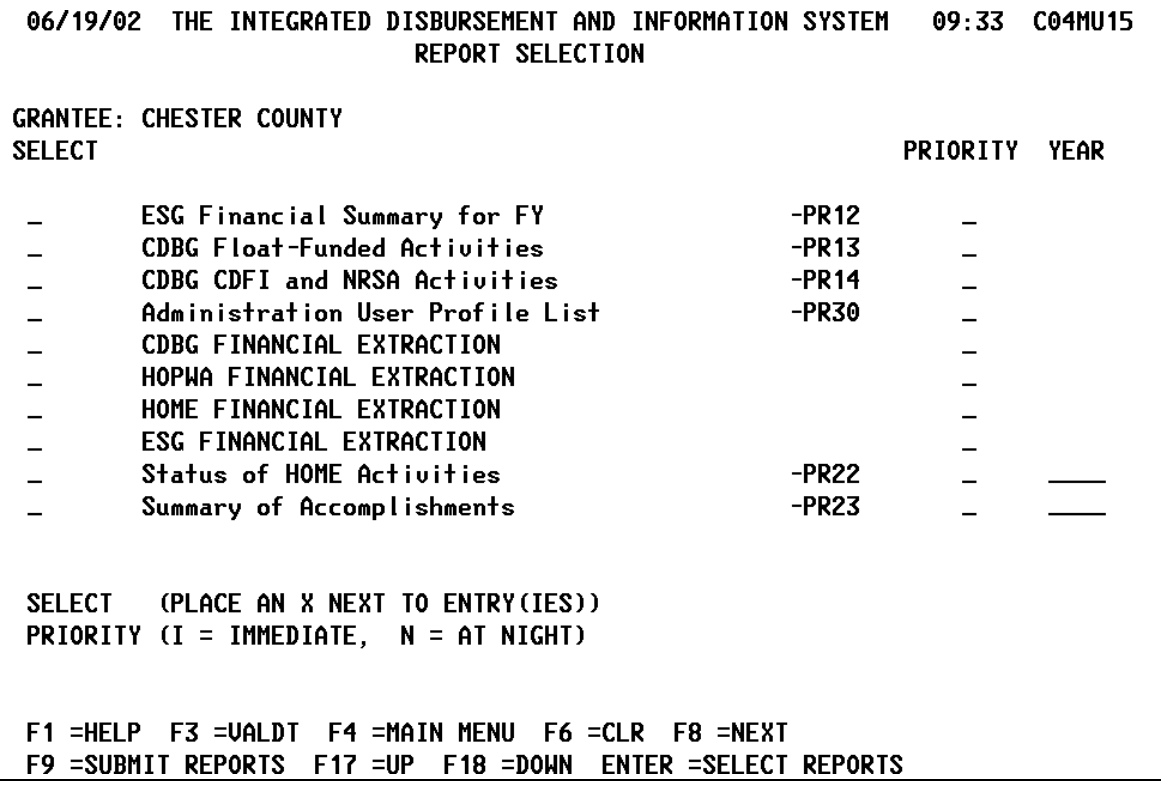

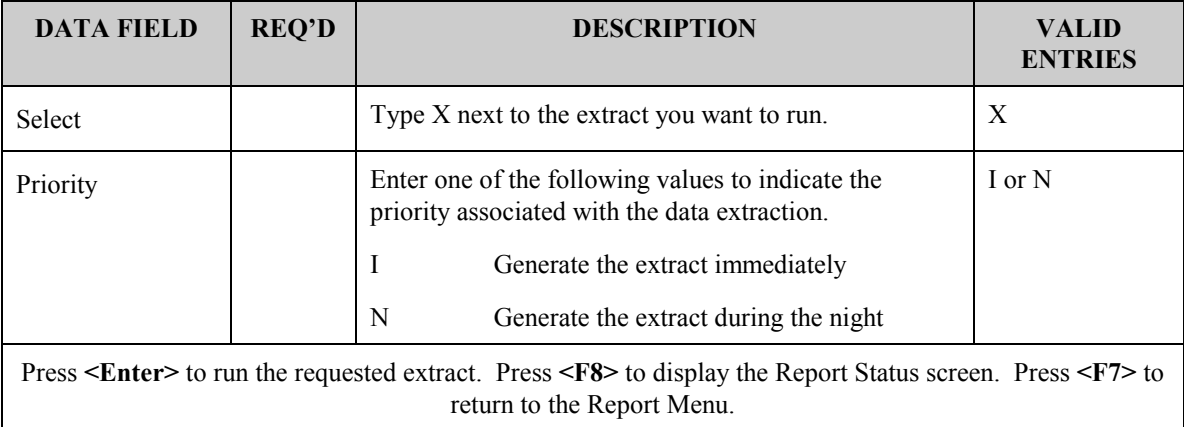